SISTEMA FINANÇAS PÚBLICAS DO ESTADO DO RIO GRANDE DO SUL – FPE PORTAL DE CONVÊNIOS E PARCERIAS RS

# Manual de Prestação de Contas das Parcerias

Manual da Organização Parceira versão 1.6

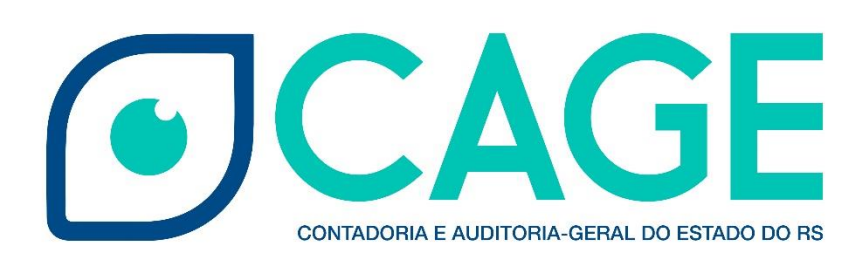

## **SUMÁRIO**

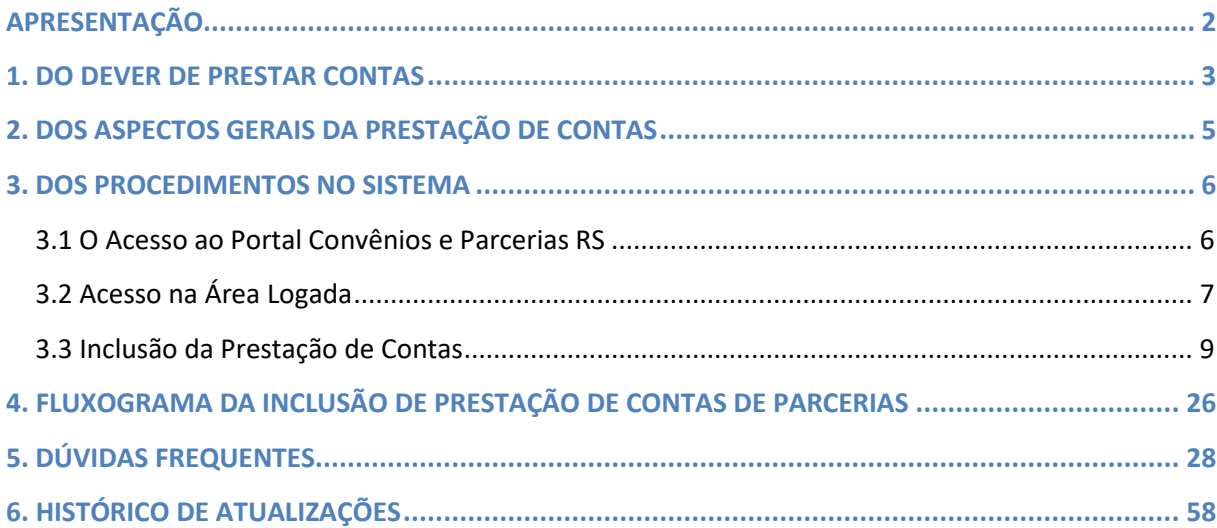

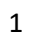

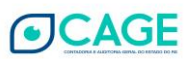

## <span id="page-2-0"></span>**APRESENTAÇÃO**

A Contadoria e Auditoria Geral do Estado – CAGE, órgão constitucional de controle interno do Estado do Rio Grande do Sul, disponibiliza às Organizações da Sociedade Civil (OSCs) este Manual de Prestação de Contas das parcerias, firmadas à luz da nova legislação federal - Lei nº 13.019/2014, denominada de Marco Regulatório das Organizações da Sociedade Civil (MROSC), que no âmbito estadual foi regulamentada pelo Decreto nº 53.175/2016 e pela Instrução Normativa CAGE nº 05/2016. Este último normativo produzido por Auditores da CAGE, resulta do trabalho de análise e formulação de novos mecanismos de gestão e, sobretudo, controle dos recursos públicos repassados às OSCs por meio de parcerias, que serão firmadas pelo Estado no cumprimento de seu mister.

O MROSC, que entrou em vigor a partir de 23 de janeiro de 2016 para os Estados, instituiu novos princípios e regras para as relações de parceria entre o Poder Público e as OSCs, formalizadas mediante os novos termos de parceria, em substituição aos tradicionais termos de convênio: termos de Fomento e de Colaboração quando envolverem recursos financeiros, e Acordo de Cooperação, no caso de parcerias sem recursos financeiros. Essas novas relações entre o Estado e as Organizações Parceiras possibilitam uma resposta às necessidades de uma sociedade civil atuante, fundamental para o desenvolvimento das políticas públicas e para a democracia brasileira.

Este manual é destinado às Organizações Parceiras e visa facilitar a compreensão dos procedimentos necessários à correta prestação de contas dos recursos recebidos mediante os novos Termos de Parceria. Visando atender ao MROSC, esses procedimentos dar-se-ão de forma eletrônica, através do Portal Convênios e Parcerias RS, ambiente desenvolvido pela CAGE que permite o acompanhamento transparente de todas as etapas dos procedimentos relativos às Parcerias Estaduais.

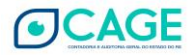

#### <span id="page-3-0"></span>**1. DO DEVER DE PRESTAR CONTAS**

A OSC, enquanto gestora de recursos públicos, têm o dever de prestar contas desses, sujeitando-se à fiscalização dos órgãos de controle interno e externo. A não comprovação de que os recursos recebidos pela OSC foram efetivamente empregados na execução do objeto da parceria; o não atingimento das metas pactuadas no termo da parceria; a inexistência de correlação entre os gastos efetuados pela OSC e os documentos apresentados na prestação de contas; a omissão, no todo ou em parte, no dever de prestar contas; ou demais irregularidades, implicam na responsabilização da organização parceira e de seus responsáveis perante os órgãos competentes, nos termos das normas aplicáveis.

De acordo com o MROSC, entende-se por prestação de contas o procedimento em que se analisa e se avalia a execução da parceria, pelo qual seja possível verificar o cumprimento do objeto da parceria e o alcance das metas e dos resultados previstos, compreendendo duas fases:

a) apresentação das contas, de responsabilidade da organização da sociedade civil;

b) análise e manifestação conclusiva das contas, de responsabilidade da administração pública, sem prejuízo da atuação dos órgãos de controle;

A organização da sociedade civil deverá divulgar na internet e em locais visíveis de suas sedes sociais e dos estabelecimentos em que exerça suas ações todas as parcerias celebradas com a administração pública, incluindo, no mínimo, a data de assinatura e identificação do instrumento de parceria e do órgão da administração pública responsável; nome da organização da sociedade civil e seu número de inscrição no Cadastro Nacional da Pessoa Jurídica - CNPJ da Secretaria da Receita Federal do Brasil - RFB; descrição do objeto da parceria; valor total da parceria e valores liberados, quando for o caso, situação da prestação de contas da parceria, que deverá informar a data prevista para a sua apresentação, a data em que foi apresentada, o prazo para a sua análise e o resultado conclusivo e quando vinculados à execução do objeto e pagos com recursos da parceria, o valor total da remuneração da equipe de trabalho, as funções que seus integrantes desempenham e a remuneração prevista para o respectivo exercício

O MROSC determina ainda que a prestação de contas e todos os atos que dela transcorram dar-se-ão em plataforma eletrônica, permitindo a visualização por qualquer interessado. No Estado esses procedimentos são feitos diretamente no Portal Convênios e

Parcerias RS, cuja forma de acesso e o passo-a-passo dos procedimentos são apresentados no presente manual.

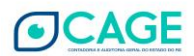

## <span id="page-5-0"></span>**2. DOS ASPECTOS GERAIS DA PRESTAÇÃO DE CONTAS**

O modo e a periodicidade das prestações de contas das Parcerias devem estar previstos nos respectivos Planos de Trabalho. A IN CAGE 05/2016, que regulamenta os aspectos gerais da prestação de contas das Parcerias, exige as seguintes informações e documentos, a serem incluídos no Portal pela Organização Parceira:

**- Relatório de Execução do Objeto**, assinado pelo seu representante legal, contendo as atividades desenvolvidas para o cumprimento do objeto e o comparativo de metas propostas com os resultados alcançados, a partir do cronograma físico, com respectivo material comprobatório, tais como lista de presença, fotos, vídeos ou outros suportes, devendo o eventual cumprimento parcial ser devidamente justificado;

**- Relatório de Execução Financeira**, assinado pelo seu representante legal e o contador responsável, com a relação das despesas e receitas efetivamente realizadas e, quando houver, a relação de bens adquiridos, produzidos ou transformados e o comprovante de recolhimento do saldo da conta bancária específica;

- **Cópia dos comprovantes fiscais**, com data do documento, valor, dados da organização da sociedade civil e número do instrumento da parceria;

**- Cópia dos comprovantes de pagamentos realizados**; e,

- **Extratos bancários**, inclusive das aplicações financeiras, da conta corrente específica da parceria.

Cabe assinalar que os arquivos dos documentos são incluídos pela OSC na plataforma eletrônica. Mesmo assim, durante o prazo de 10 (dez) anos, contado do dia útil subsequente ao da prestação de contas, a entidade deve manter em seu arquivo os documentos originais que compõem a prestação de contas.

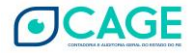

## <span id="page-6-0"></span>**3. DOS PROCEDIMENTOS NO SISTEMA**

A prestação de contas das parcerias, de responsabilidade das OSCs, dar-se-á diretamente no Portal Convênios e Parcerias RS, acessível pelo link: *[http://www.convenioseparcerias.rs.gov.br.](http://www.convenioseparcerias.rs.gov.br/)*

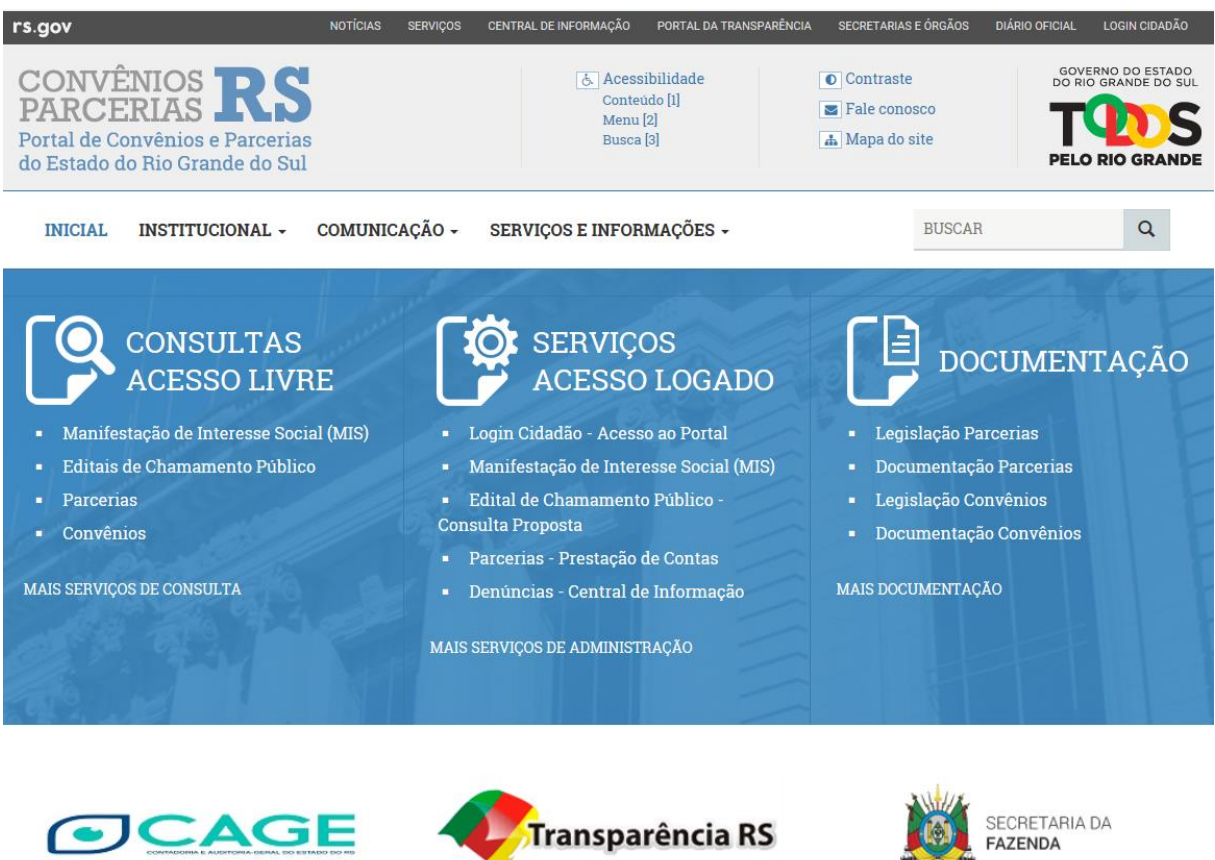

#### <span id="page-6-1"></span>**3.1 O Acesso ao Portal Convênios e Parcerias RS**

Na área destinada aos Serviços de Acesso Logado está disponível a opção Parcerias – Prestação de Contas, conforme tela abaixo:

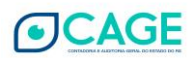

 $\langle$  H  $\rangle$ 

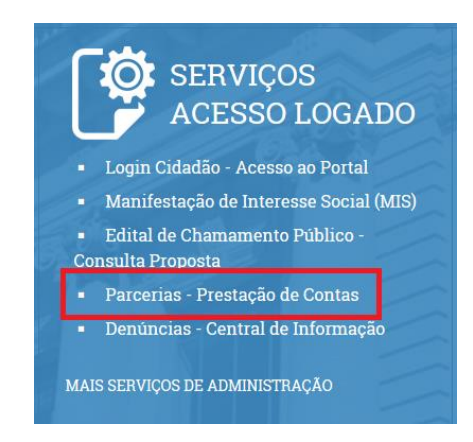

Ao clicar no link Parcerias – Prestação de Contas, o portal direcionará para a tela a seguir:

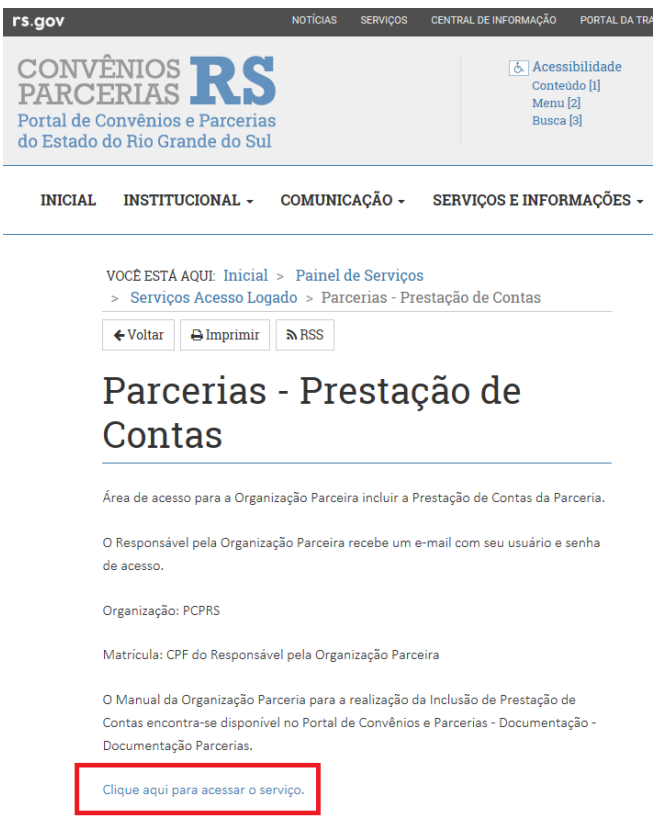

## <span id="page-7-0"></span>**3.2 Acesso na Área Logada**

A partir desse momento, o Portal exige o login do usuário, o qual se dá mediante o acesso do Responsável pela Organização Parceira.

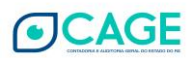

O responsável pela Organização Parceira é a pessoa que **assinou** a parceria com a Administração Pública. O Sistema faz essa verificação, de modo que só permite a prestação de contas das parcerias firmadas em nome do respectivo responsável.

Quando a Parceria é **assinada** no Sistema pela Administração Pública**,** o Responsável pela Organização Parceira **recebe um e-mail** enviado automaticamente informando o seu login e senha de acesso provisória.

No capítulo **Dúvidas Frequentes** desse Manual, as duas primeiras questões tratam sobre o procedimento para o primeiro acesso ao Portal de Convênios e Parcerias – Prestação de Contas de Parcerias. Nelas são detalhadas as informações sobre como acessar e alterar a senha provisória recebida por e-mail e o de recuperação de senha, no caso de esquecimento dessa.

Após realizar o acesso no serviço de Parcerias – Prestações de Contas, o Sistema exibirá a tela a seguir, na qual o Responsável pela Organização Parceira efetua o login.

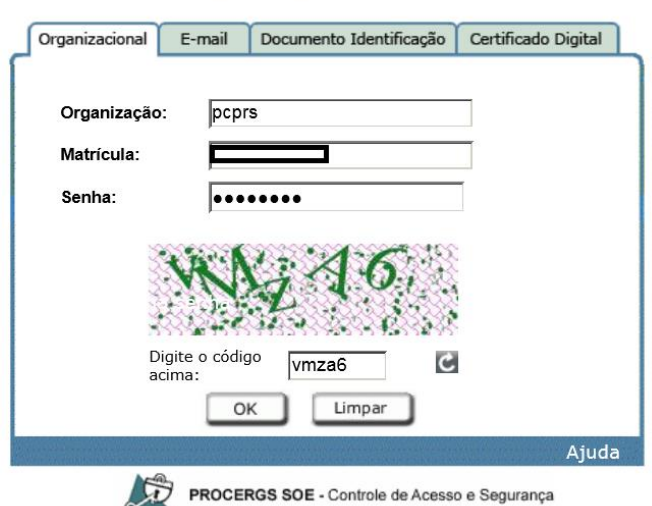

Identifique-se para acessar o site

No campo Organização será sempre a sigla PCPRS (Portal de Convênios e Parcerias RS). A matrícula será o CPF do Responsável e no primeiro acesso a senha é aquela enviada por e-mail.

Por questões de segurança, no login também é necessário informar o código que será gerado na imagem (CAPTCHA), conforme ilustração acima. Depois, clicar em OK.

Importante referir que não há diferenciação entre letras maiúsculas e minúsculas nos campos "Organização" e o "CAPCHA".

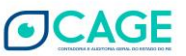

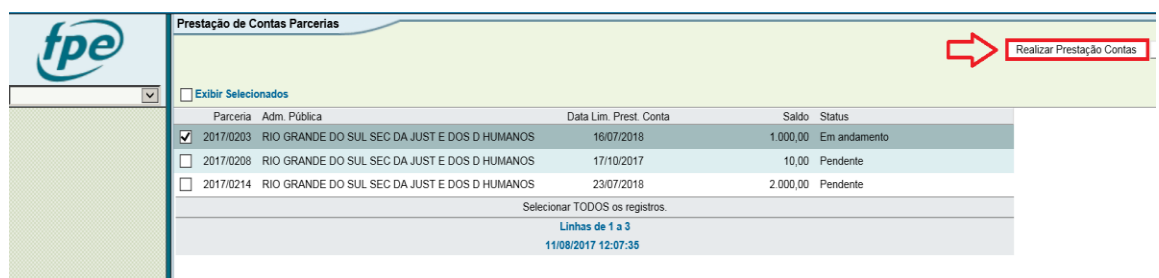

Clicando-se no instrumento da Parceria e, em seguida, no botão Realizar Prestação Contas, o usuário é redirecionado à TELA INICIAL do Sistema Finanças Públicas do Estado - FPE, onde será incluída a solicitação da prestação de contas.

#### <span id="page-9-0"></span>**3.3 Inclusão da Prestação de Contas**

A Organização Parceira é a responsável pela inclusão da Solicitação de Prestação de Contas no Sistema (PCT). Para incluir a PCT deve-se realizar o seguinte procedimento:

1. Na tela inicial do FPE, selecione a prestação de contas marcando a caixa ao lado do número da parceria e clique no botão **Realizar Prestação Contas**.

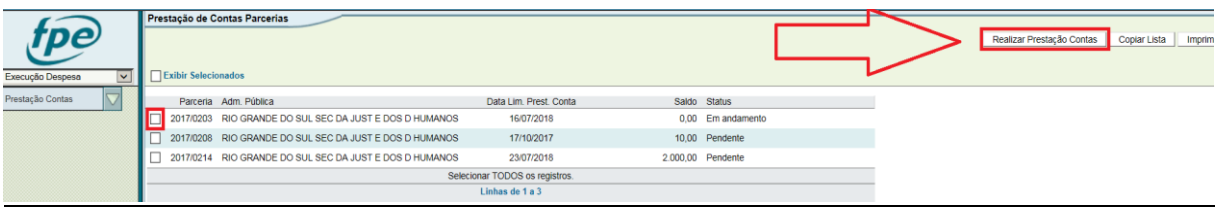

As prestações de contas podem estar com dois status:

- a. **Em andamento**: é aquela prestação de contas que já foi iniciada, mas, como ainda não está terminada, não foi assinada pelo responsável da organização parceira.
- b. **Pendente**: é aquela prestação de contas que não foi iniciada, mas que deveria ter sido.
- 2. O Sistema deverá trazer a tela inicial da Prestação de Contas. A maior parte dos campos nesta tela são carregados automaticamente, e não podem ser alterados. Os únicos

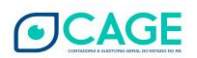

campos que podem ser preenchidos nessa tela são: **Processo**, **Rendimento de Aplicação Financeira e Saldo Devolvido.**

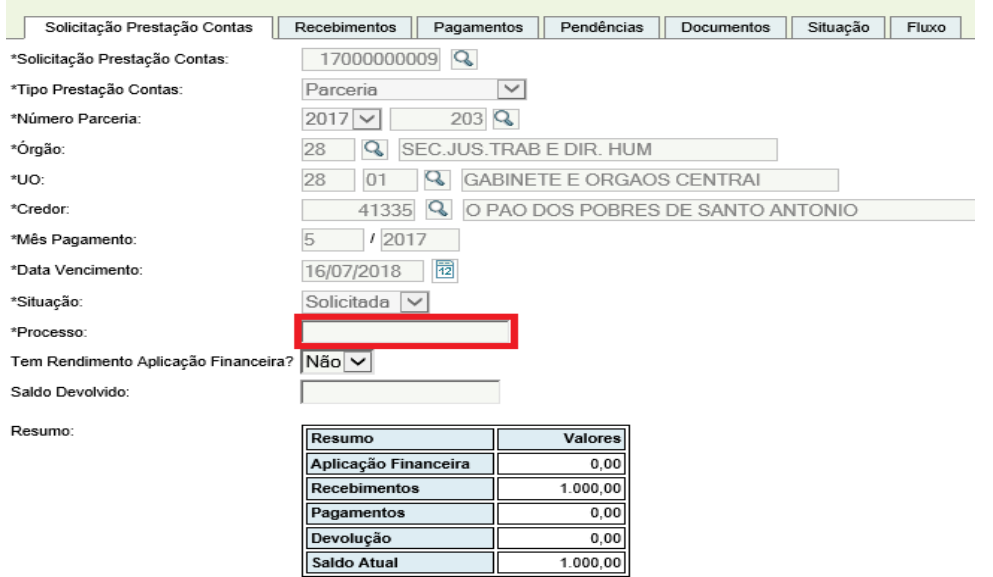

- 3. O campo **Processo**<sup>1</sup> deve ser preenchido com o número do expediente administrativo da Parceria. Após, clicar em Salvar.
- 4. No campo **Tem Rendimento Aplicação Financeira** deve ser selecionado **SIM** se houve, no período da Prestação de Contas, rendimentos de aplicações financeiras<sup>2</sup>. O valor informado no campo Rendimento Aplicação Financeira deve ser de **todo o período** e devem ser anexados os extratos das aplicações financeiras na aba **Documentos** da Prestação de Contas. Clicar em Salvar.

 $\overline{\phantom{a}}$ 

<sup>2</sup> Os lançamentos da prestação de contas (recebimentos, pagamentos e saldos) devem coincidir com o extrato bancário da conta corrente específica da Parceria.

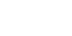

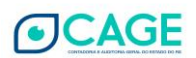

<sup>1</sup> No capítulo Dúvidas Frequentes desse Manual é demonstrado como consultar o número do Processo.

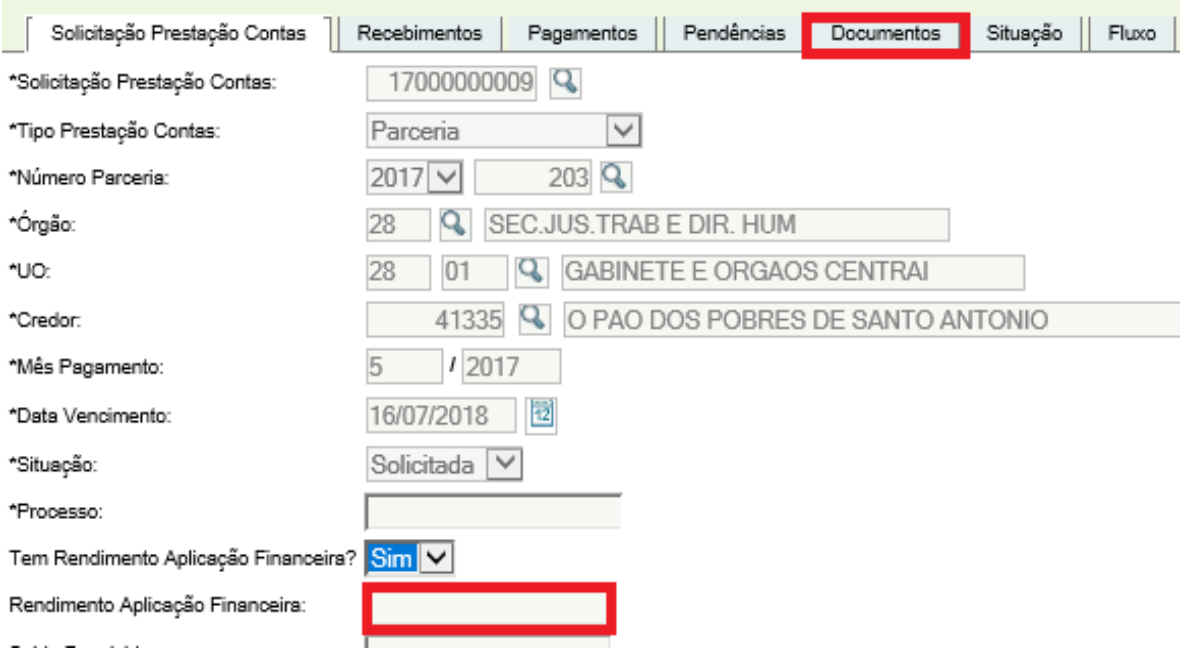

5. O campo **Saldo Devolvido** deve ser preenchido se no período da Prestação de Contas ocorreu devolução por parte da Organização Parceira de valores para a Administração Pública<sup>3</sup>. Se for o caso, informar o valor e carregar o comprovante da devolução na aba **Documentos**. Clicar em Salvar.

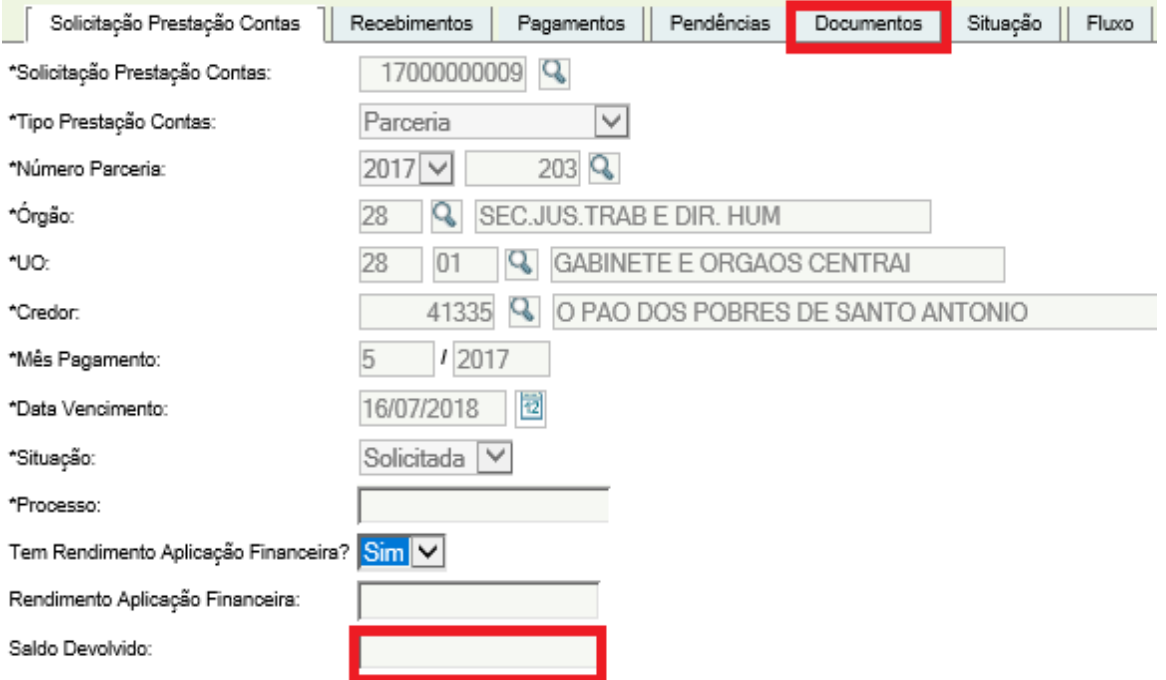

1

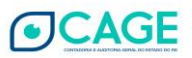

<sup>3</sup> Ao final da prestação de contas, não é permitida a sobra de saldo financeiro. Se existir algum saldo em conta, o mesmo deve ser devolvido para a Administração Pública.

6. Na tela inicial também aparece o quadro **Resumo**. Ele é preenchido automaticamente com os valores recebidos e os pagamentos informados.

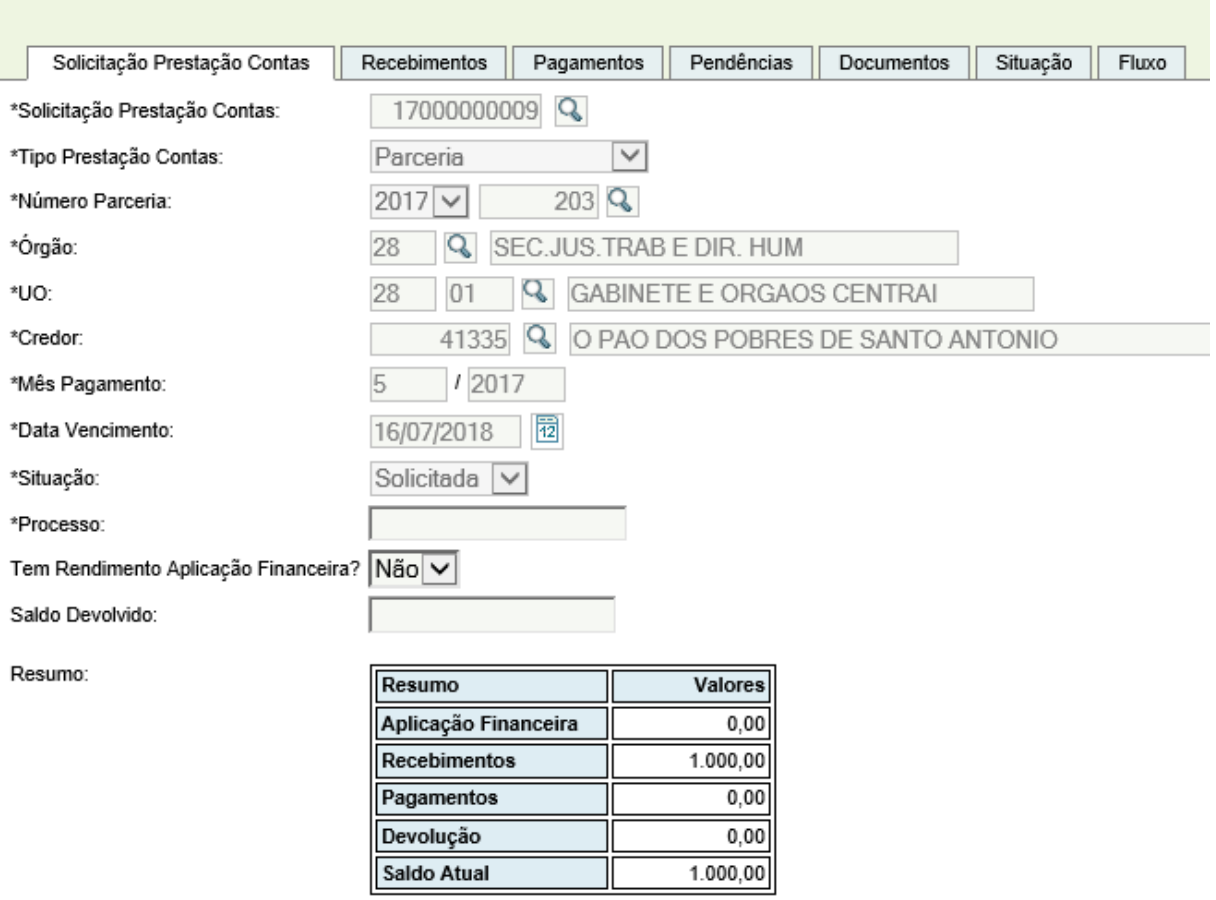

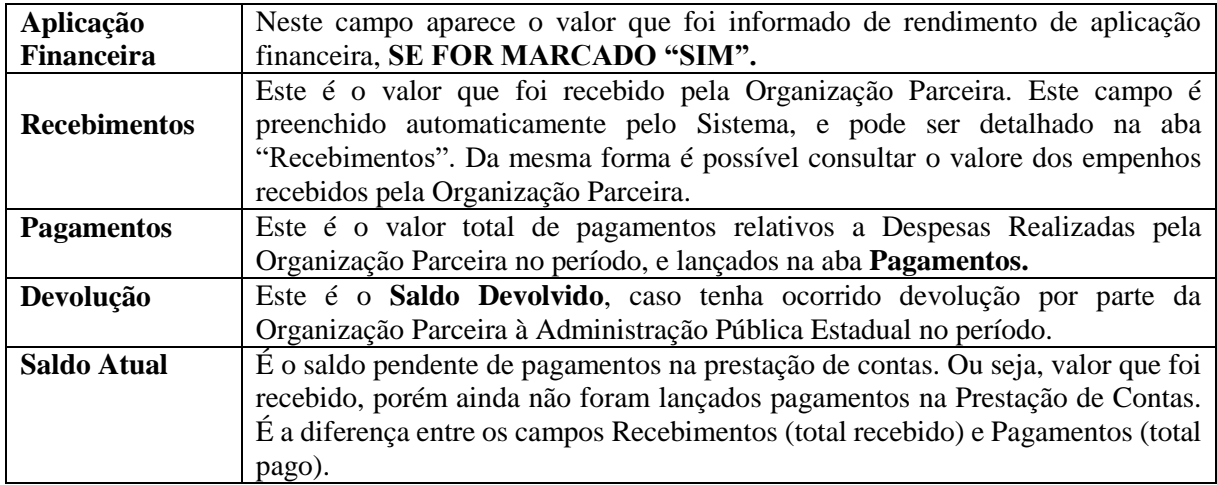

7. Aba Recebimentos: A aba Recebimentos é de apenas consulta. O Sistema já busca os repasses efetuados para a Organização Parceira e demonstra os valores que deverão ser objeto da prestação de contas.

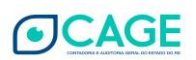

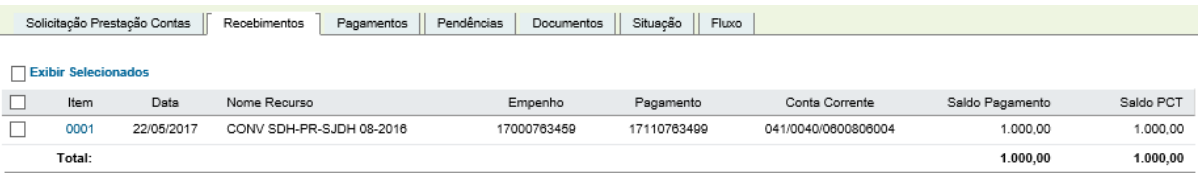

8. Aba Pagamentos: Nessa aba devem ser informados todos os pagamentos<sup>4</sup> das despesas realizadas no objeto da Parceria. Aqui devem ser informados os dados e carregados os arquivos relativos as Despesas Realizadas no respectivo período.

Para a inclusão de um Pagamento, clicar, dentro da aba Pagamentos, no botão **Novo** no canto direito:

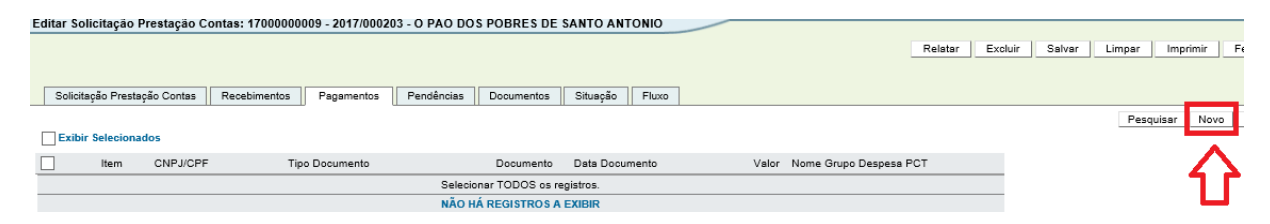

- O botão **Novo** somente estará disponível quando a situação, na Aba Fluxo (que será melhor explicada [na página nº 21\)](#page-21-0), estiver como Solicitada.

- O Sistema abrirá a janela abaixo. Nela existem duas abas, a Pagamento e a Item Pagamento. Iniciaremos com o preenchimento da aba Pagamento:

1

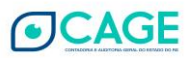

<sup>4</sup> Importante frisar que os pagamentos das despesas realizados pelas OSCs com os recursos provenientes das Parcerias, de acordo com a legislação, devem ser efetuados de forma eletrônica, através do serviço de *Office Banking* do Banrisul. Podem ser efetuadas transferências eletrônicas (Entre Contas Banrisul, TED ou DOC) ou pagamentos de boletos bancários (com código de barras) com identificação do cedente. Não é possível a utilização de cheque, saque em espécie com o cartão ou operações de débito com o cartão (Banricompras).

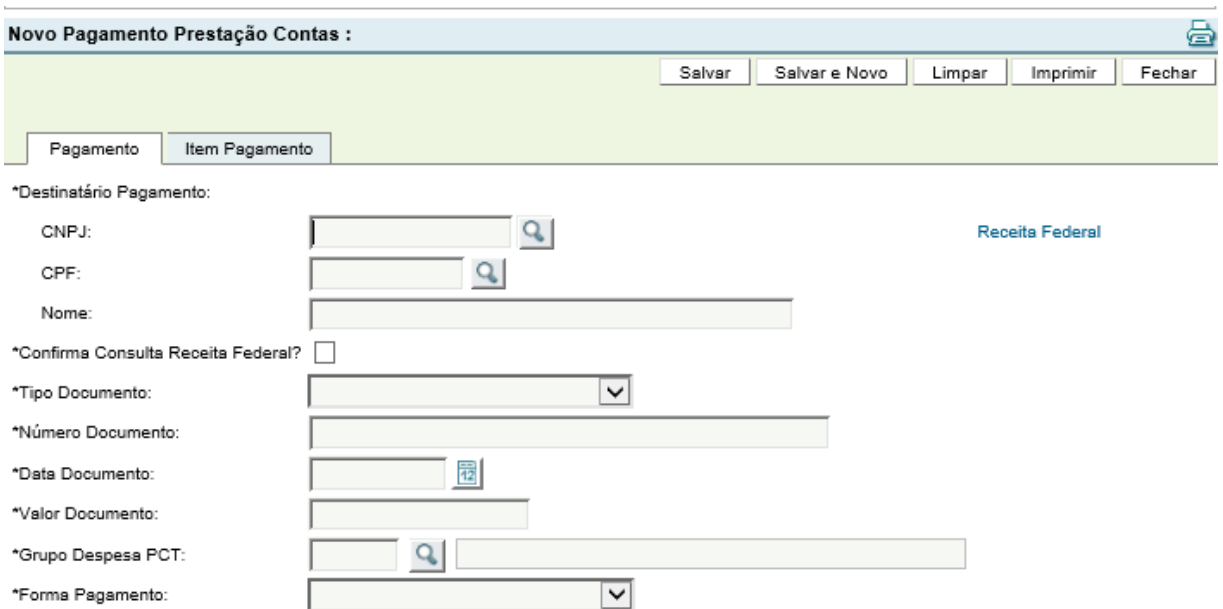

- Deve ser informado o CNPJ ou o CPF do destinatário do Pagamento. Se o CNPJ ou CPF possuírem cadastro no Sistema, o Nome será automaticamente preenchido. Se não possuir, o Nome deverá ser digitado.

- Deve ser marcado o  $\Box$  do campo Confirma Consulta Receita Federal após a validação do CNPJ do beneficiário do respectivo pagamento no site da Receita Federal, pois somente são aceitas despesas realizadas para CNPJs válidos e ativos.

- O link direto para realizar a consulta cadastral de CNPJ na página da Receita Federal é [http://www.receita.fazenda.gov.br/PessoaJuridica/CNPJ/cnpjreva/Cnpjreva\\_Solicitacao.asp.](http://www.receita.fazenda.gov.br/PessoaJuridica/CNPJ/cnpjreva/Cnpjreva_Solicitacao.asp)

- Depois, deve ser selecionado o Tipo Documento:

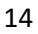

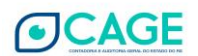

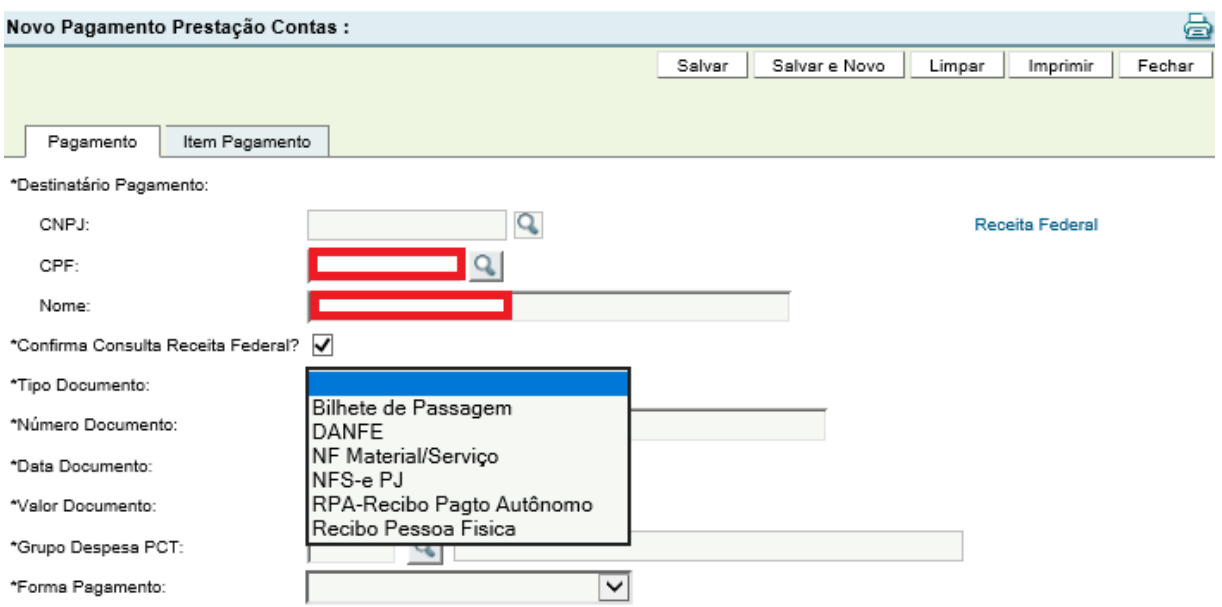

- Deve ser informado o Número, Data e Valor Documento.

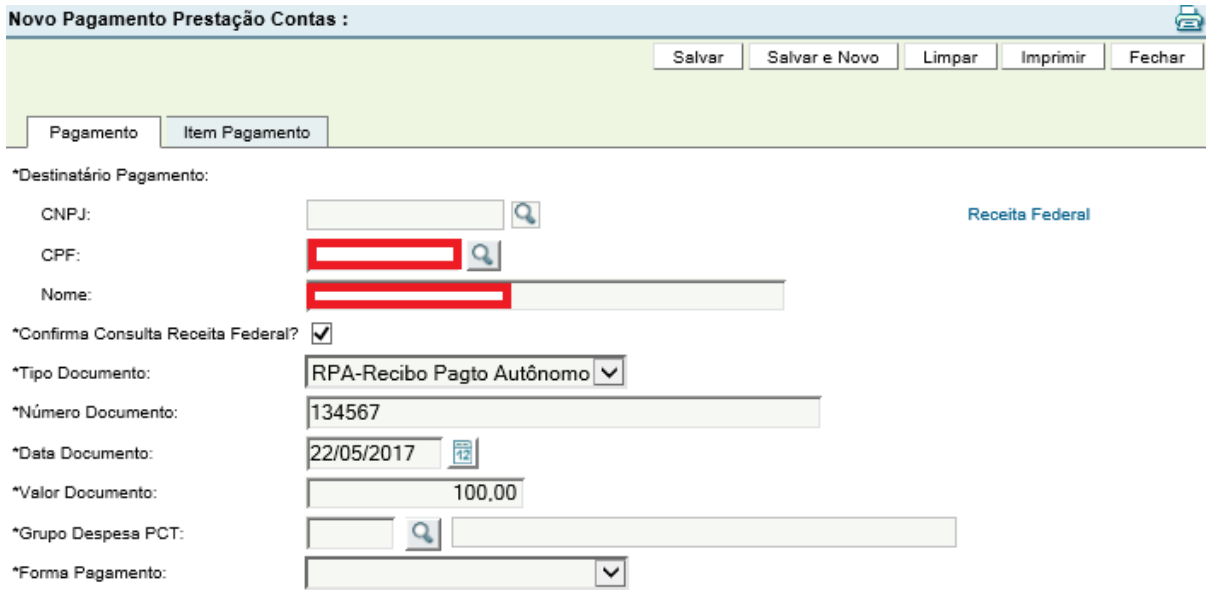

- Deve ser selecionado o Grupo Despesa PCT. Clicar na **Quadra efetuar a Pesquisa.** Abrirá uma nova janela. Clicar em Pesquisar.

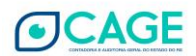

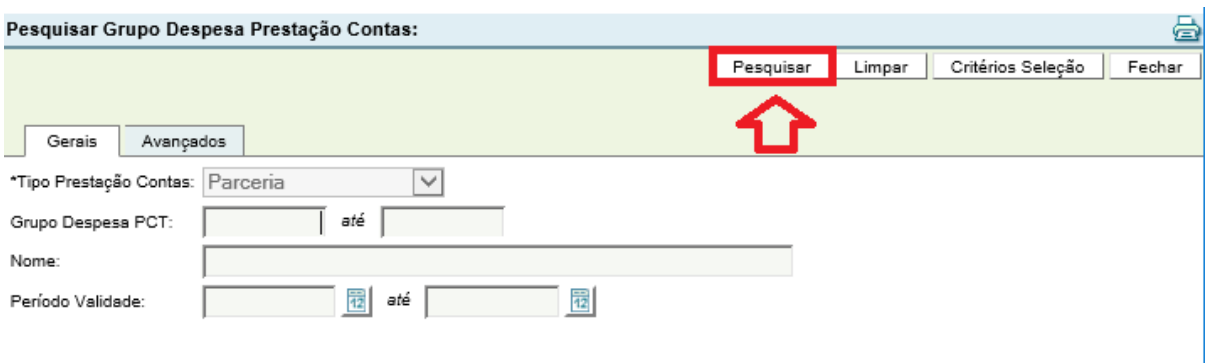

- O Sistema mostrará os Grupos de Despesa PCT existentes. Deve ser selecionado o Grupo no qual a despesa se refere.

- Os Grupos de Despesa devem estar previstos no Plano de Trabalho da Parceria. Nessa fase da Prestação de Contas, a Organização Parceira informa as despesas realizadas de acordo com o previsto no Plano de Trabalho.

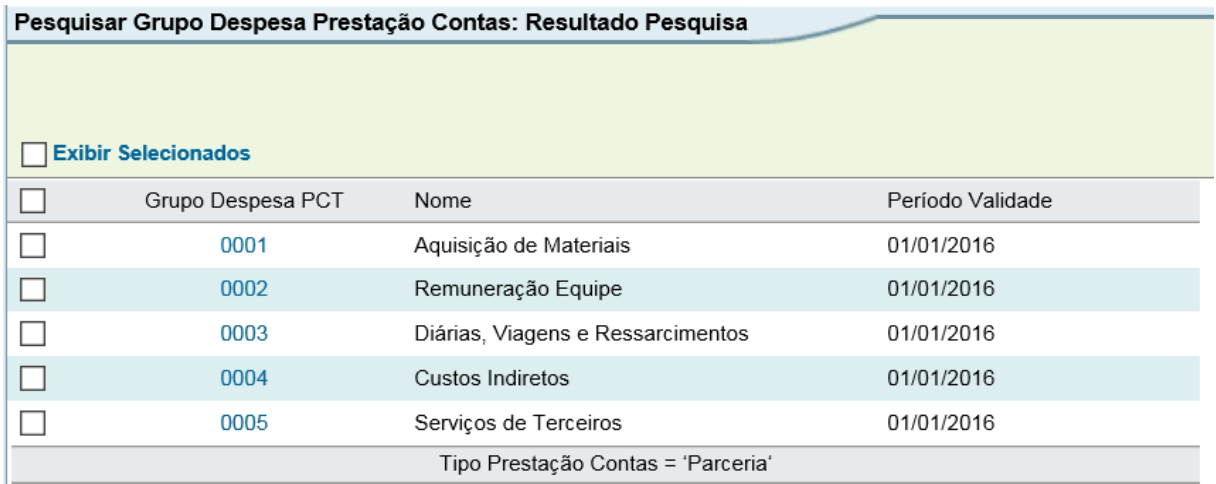

- Cada Grupo de Despesa tem pelo menos um desdobramento em Subgrupo e conforme o Subgrupo o Sistema exige o preenchimento de determinados campos:

- Abaixo relacionamos os Grupos de Despesa existentes, no momento, e seus respectivos Subgrupos com campos obrigatórios de preenchimento. O campo Quantidade é obrigatório em todos os Grupos de Despesa.

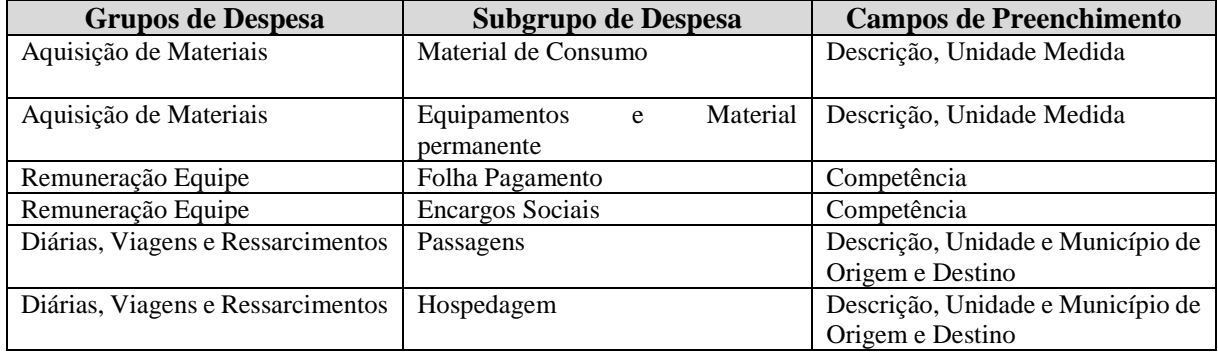

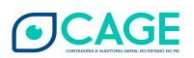

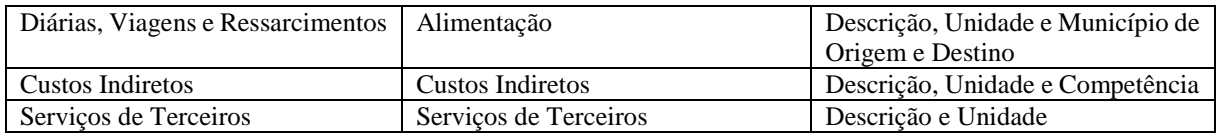

#### - Deve ser selecionada a Forma Pagamento.

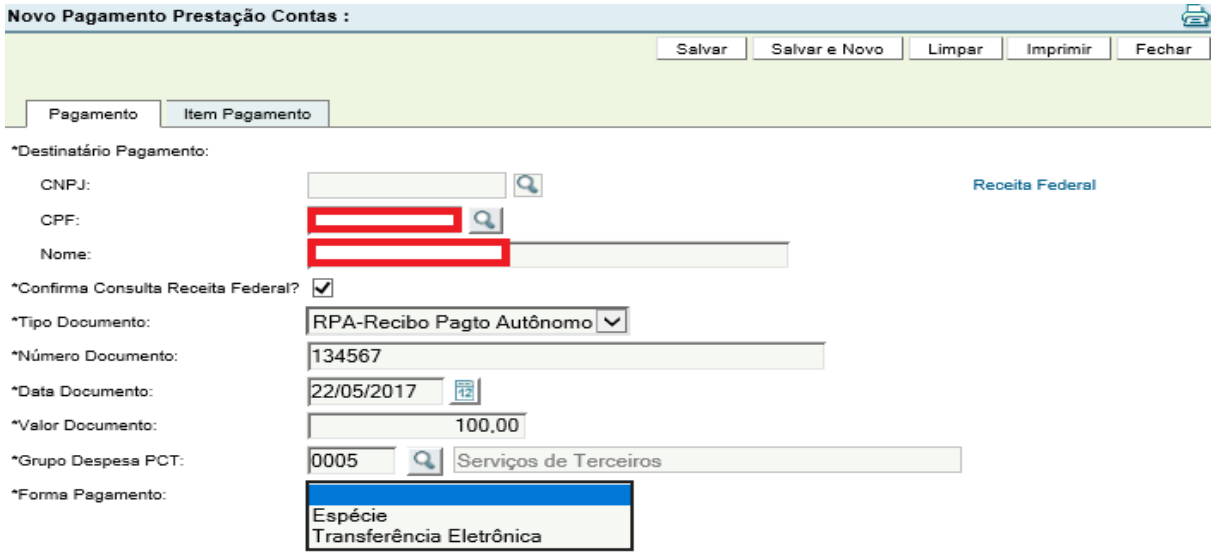

- Já na aba Item Pagamento, deve ser selecionado o Subgrupo Despesa PCT. No caso dos Serviços de Terceiros, existe apenas um Subgrupo.

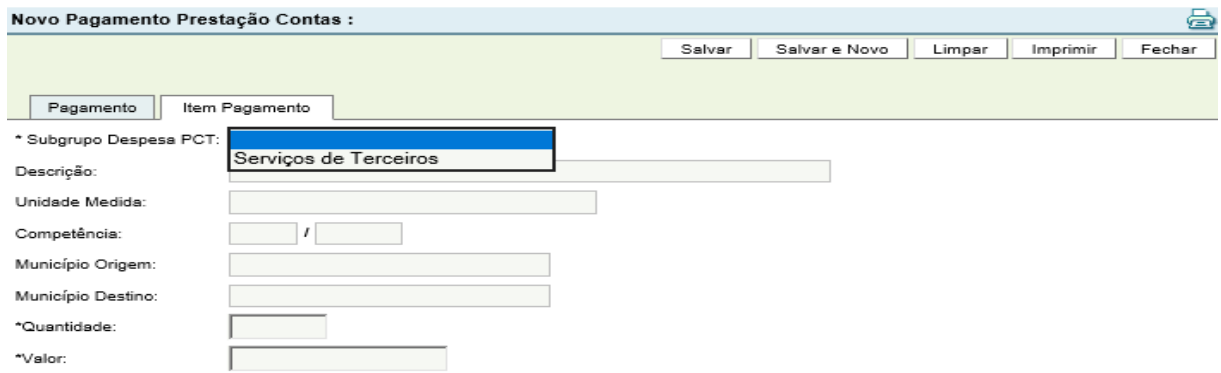

- De acordo com o Grupo e Subgrupo de Despesa PCT informados, o Sistema abrirá campos específicos na aba Item Pagamento.

- No exemplo acima, tratando-se de Serviços de Terceiros, abrem os campos Descrição, Unidade Medida, Quantidade e Valor.

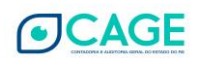

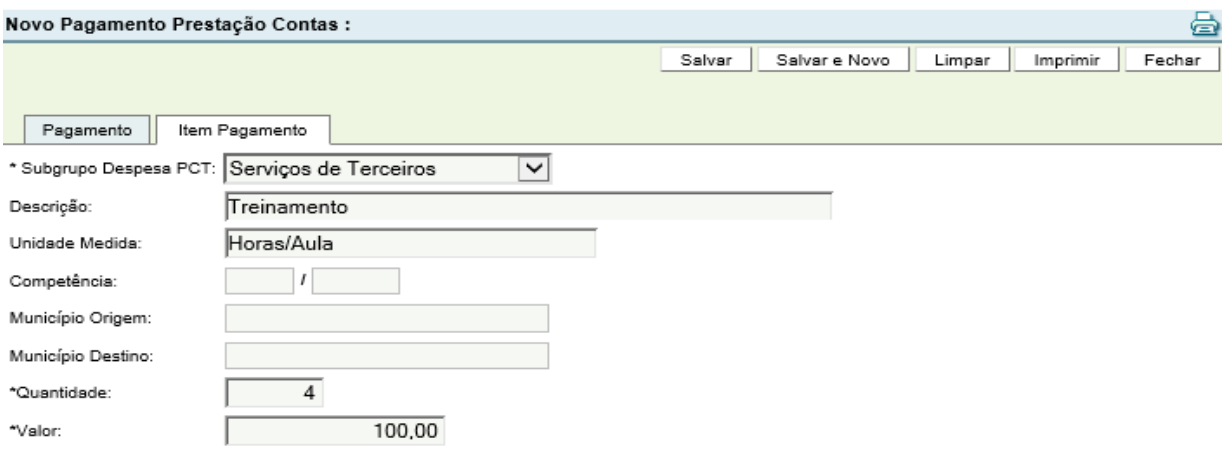

- Preenchidas essas informações, deve-se clicar em Salvar.

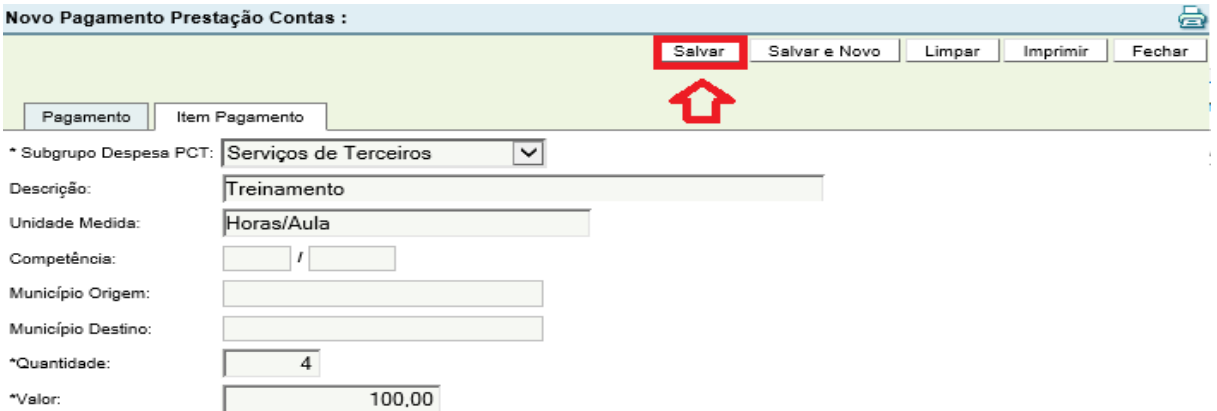

- Após efetuar a ação de Salvar, o Sistema criará uma nova aba chamada **Documentos.** Para acessá-la, deve-se clicar no número em azul chamado Item. No exemplo abaixo, ele é o 0001.

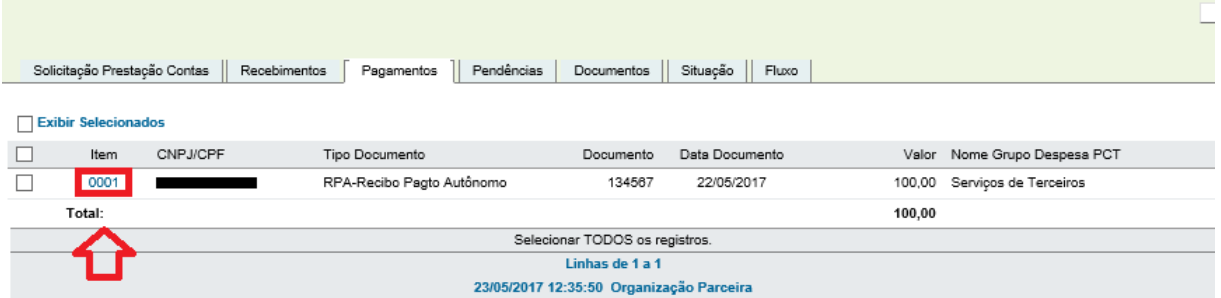

- Na aba Documentos devem ser inseridos os arquivos contendo a imagem do documento (no caso, da RPA) e seu respectivo comprovante de pagamento (comprovante bancário da transferência eletrônica).

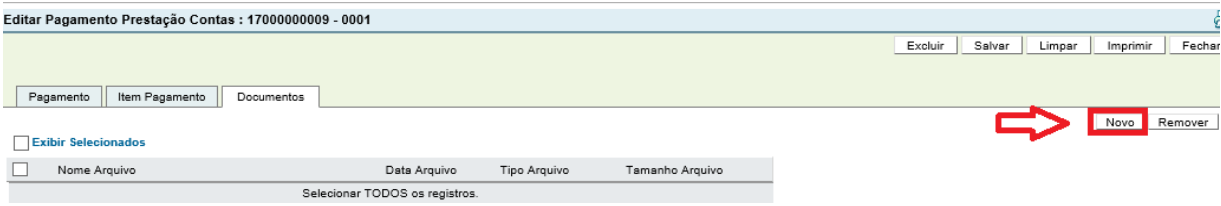

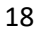

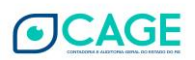

- Para incluir o arquivo, clicar em **Procurar** (o procedimento é semelhante ao Anexar de um email), localizar o arquivo em seu computador, escolher a espécie de documento e clicar em **Salvar.**

- Por questões de segurança do Sistema, são aceitos, no momento, somente arquivos nos formatos **PDF e ODF.**

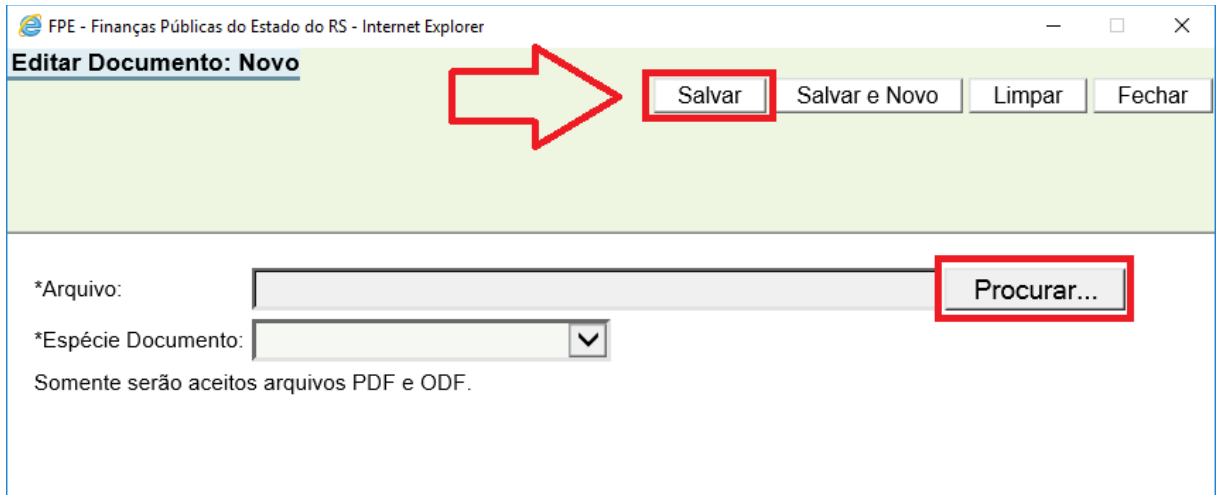

- O arquivo aparecerá na aba Documentos com o seu nome original (o mesmo que consta no arquivo em seu computador) do momento do *up-load* (quando clicou em Salvar).

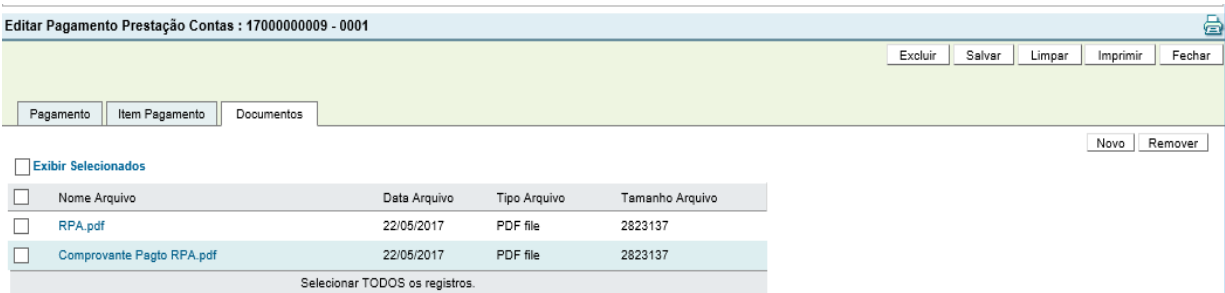

9. Aba Documentos

A aba Documentos é destinada a inserção dos Relatórios pela Organização Parceira e demais documentos previstos para a Prestação de Contas, a exceção dos comprovantes das despesas realizadas que devem ser inseridos na aba Pagamentos em anexo à informação de cada pagamento realizado.

Para inclusão dos Documentos, clicar em **Novo**, no canto direito da tela.

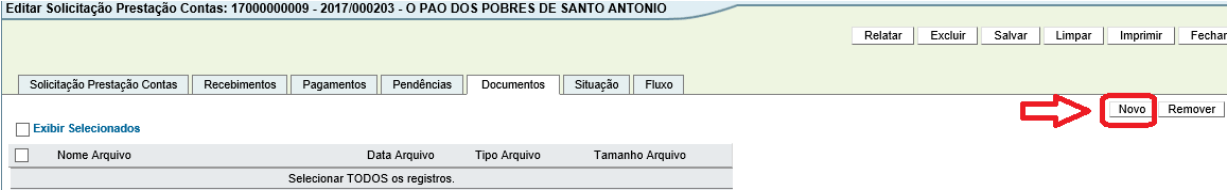

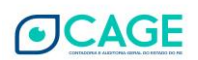

Para incluir o arquivo, clicar em **Procurar** (o procedimento é semelhante ao Anexar de um e-mail), localizar o arquivo em seu computador e clicar em **Salvar.**

Por questões de segurança do Sistema, são aceitos, no momento, apenas arquivos nos formatos **PDF e ODF.**

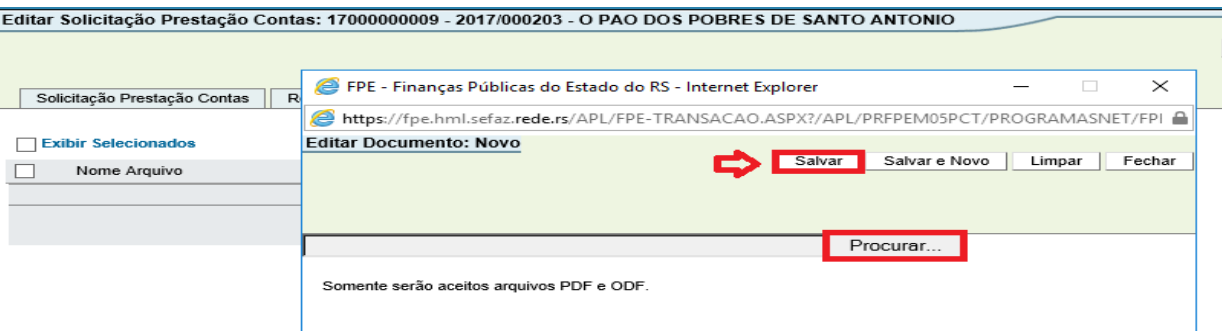

O arquivo aparecerá na aba Documentos com o seu nome original (igual ao nome que consta no arquivo em seu computador) do momento do *upload* (quando clicou em Salvar).

#### 10. Aba Pendências

A aba Pendências é de apenas consulta e demonstra, se for o caso, pendências que podem impedir (Impeditivas) o envio da Solicitação Prestação Contas ou que devem ser justificadas (Justificáveis) para permitir o envio da Solicitação de Prestação Contas.

Exemplo de Pendência Justificável: Prestação Contas deve possuir pelo menos um pagamento.

Exemplo de Pendência Impeditiva: Total de Pagamentos somado ao Saldo Devolvido deve ser igual ao Total de Recebimentos somado ao Rendimento de Aplicação Financeira.

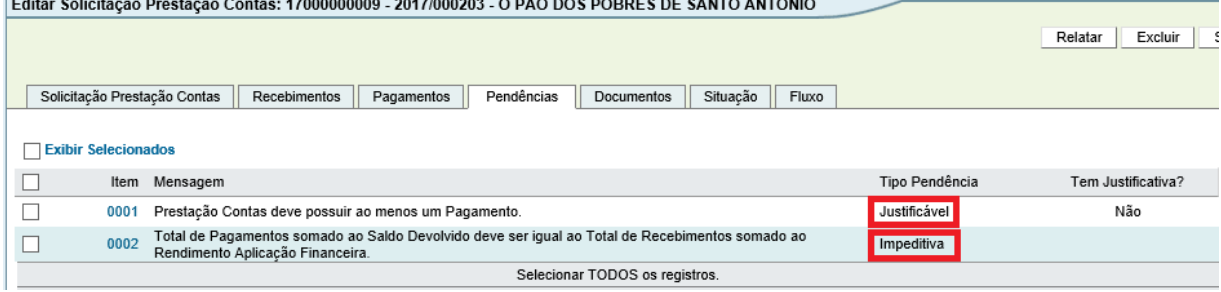

## 11. Aba Situação

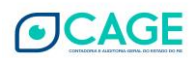

A aba Situação é de apenas consulta e demonstra a posição em que se encontra a Solicitação Prestação Contas e seu histórico com a informação de data, hora e usuário que realizou a alteração da Situação.

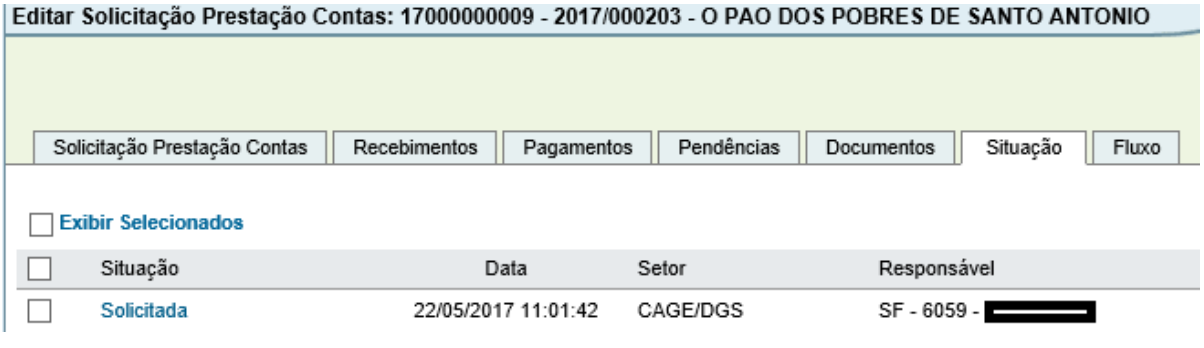

## <span id="page-21-0"></span>12. Aba Fluxo

A aba Fluxo é de apenas consulta e demonstra as situações possíveis para a Solicitação Prestação Contas e essas são apresentadas na ordem do fluxo do processo.

#### Editar Solicitação Prestação Contas: 17000000009 - 2017/000203 - O PAO DOS POBRES DE SANTO ANTONIO

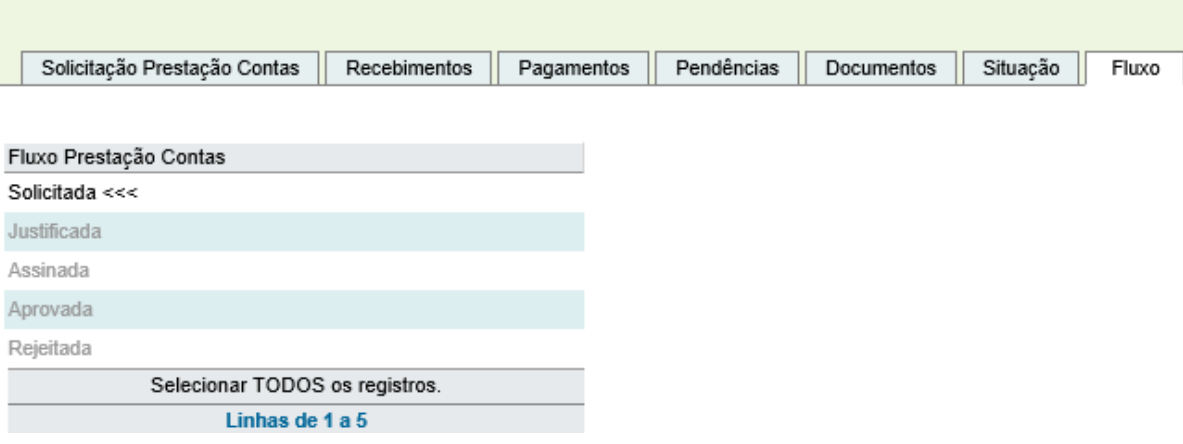

As situações existentes para uma Prestação de Contas são as seguintes:

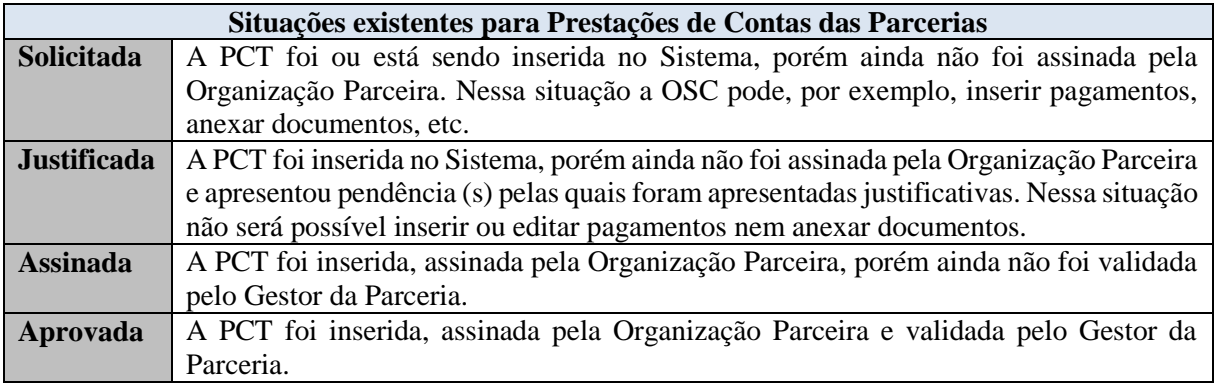

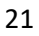

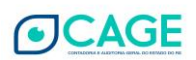

#### 13. Justificar as pendências

Quando a inclusão de pagamentos da prestação de contas atual estiver finalizada e quando as pendências impeditivas forem sanadas, será possível realizar a ação **Justificar**. Antes de resolver todas as pendências impeditivas, o botão não estará visível.

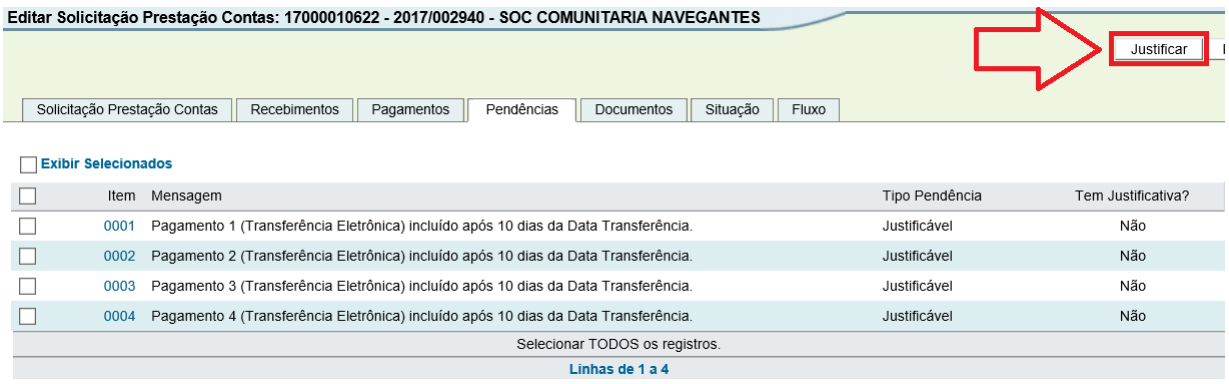

Ao clicar no botão o Sistema abre a janela de confirmação da ação. Clicar em OK.

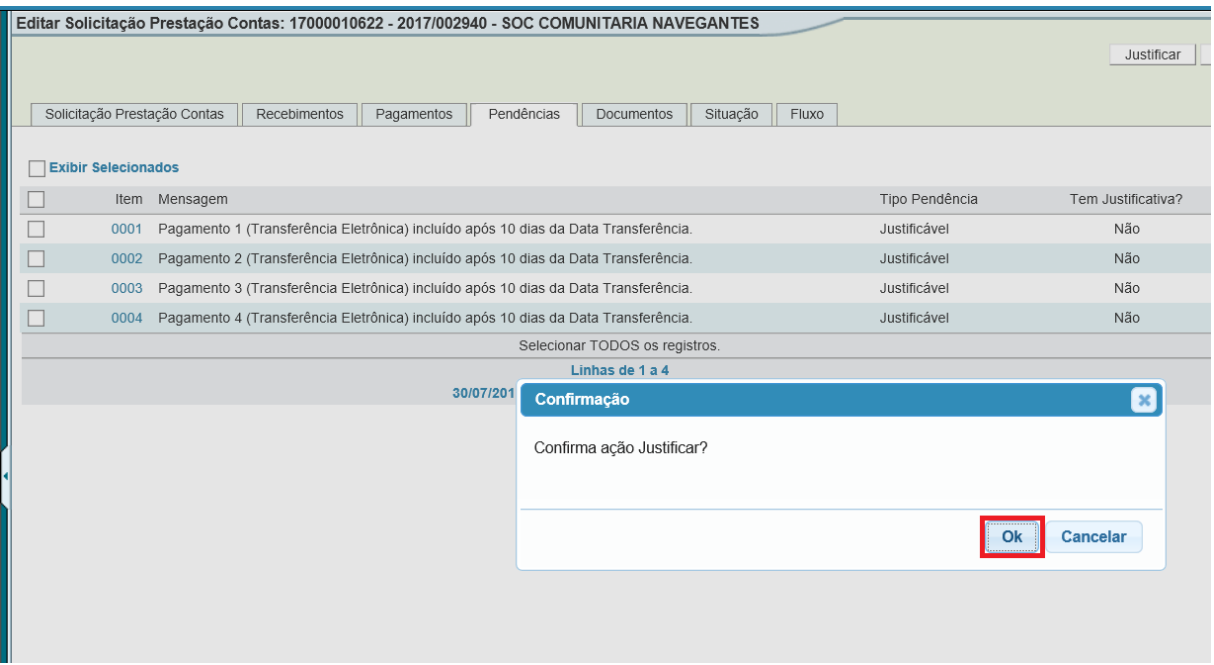

Uma consequência relevante da ação **Justificar** é que após seu início, não será mais possível incluir ou alterar as informações ou arquivos já inseridos, ou seja, novos documentos ou pagamentos não poderão ser inseridos. Caso seja necessário realizar qualquer dessas ações, será necessário realizar a ação **Retornar**.

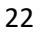

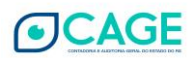

Para justificar, clique no link da coluna 'Item'. Uma janela irá se abrir para que a justificativa seja inserida. Clique em Salvar e repita esta operação até que todas as pendências estejam com a coluna '**Tem Justificativa?**' marcadas com '**Sim**'.

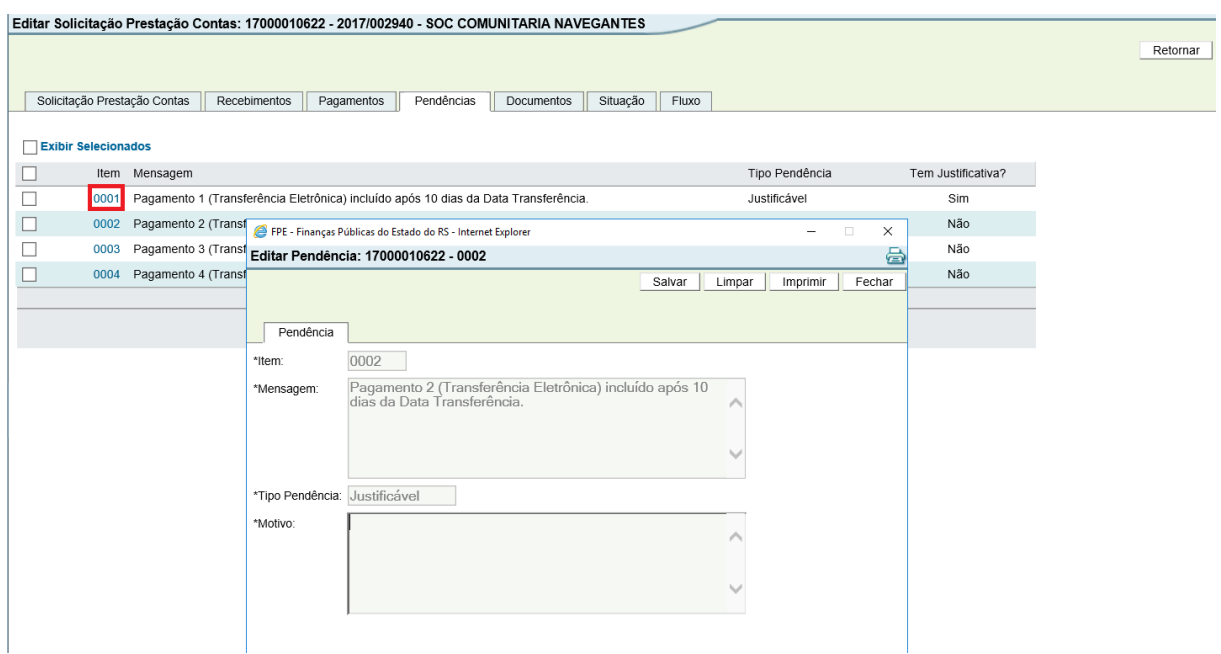

14. Concluir e enviar uma solicitação de prestação de contas da parceria

Quando a inclusão de justificativas estiver finalizada, a Organização Parceira deve efetuar a Ação **Assinar**. Antes disso, o botão não estará visível. Essa ação **Assinar** significa que a PCT está finalizada pela OSC e deve ser avaliada pelo Gestor da Parceria.

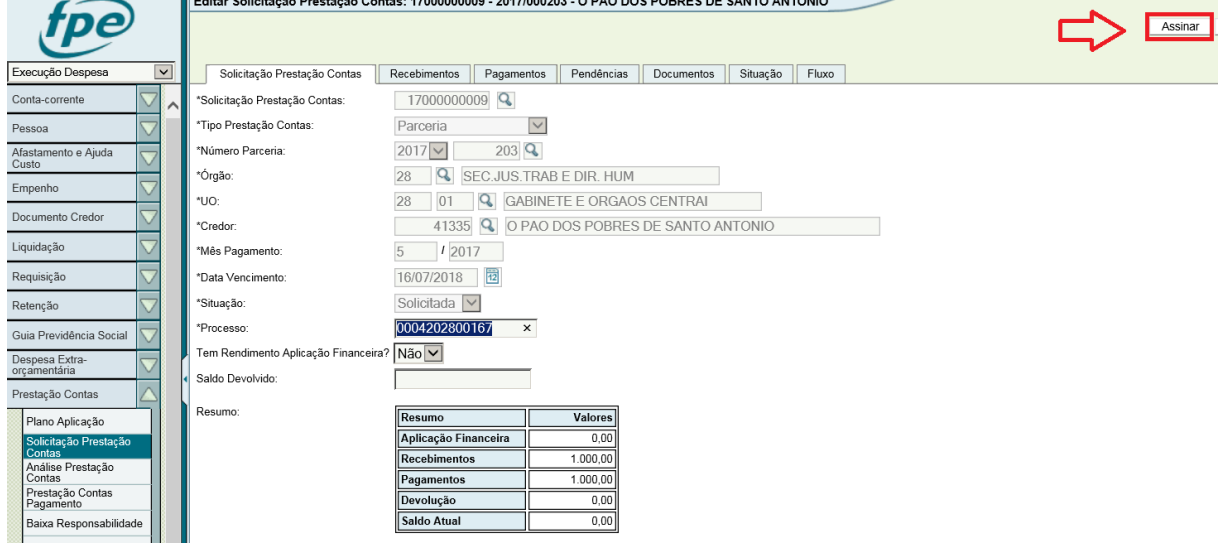

Ao clicar no botão o Sistema abre a janela de confirmação da ação. Clicar em OK.

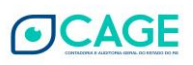

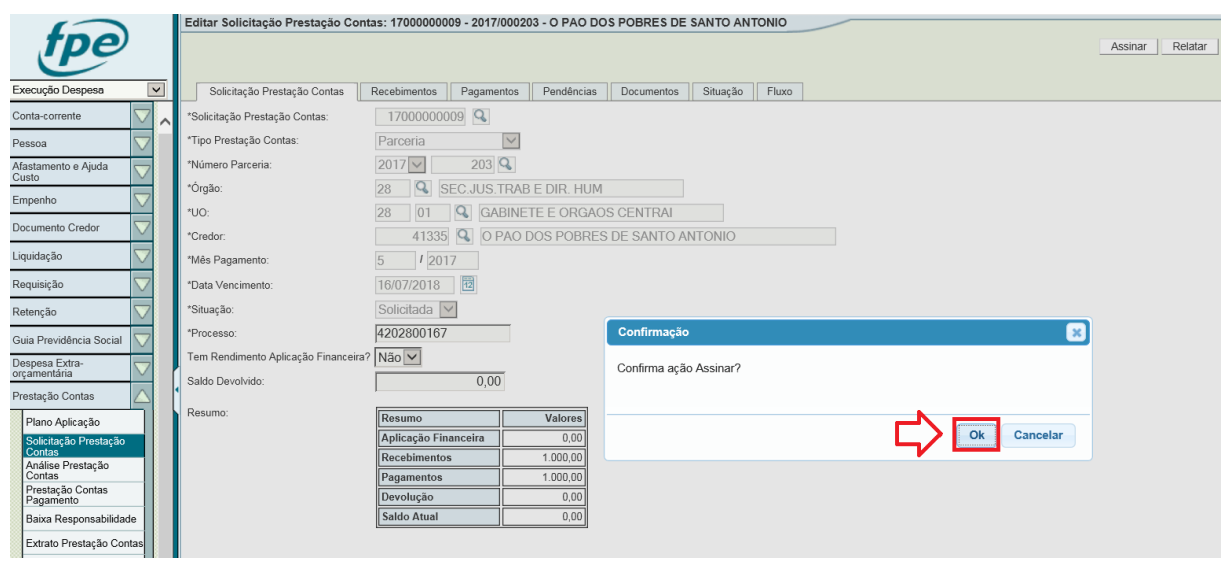

Após, o Sistema retornará a mensagem de assinatura com sucesso.

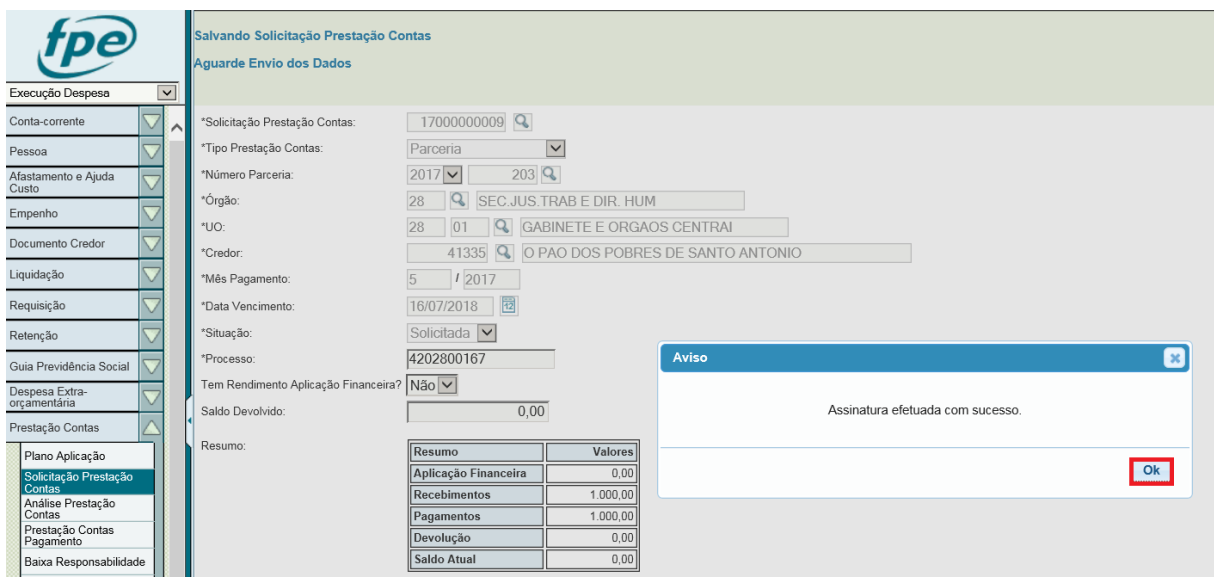

Quando estiver na situação Assinada, o **Gestor da Parceria** deve avaliar a documentação (anexada na aba Documento) e se estiver completa ele efetua a ação **Receber**. Se não estiver completa, o Gestor da Parceria devolve para a Organização Parceira clicando na ação **Retornar** para que a Organização Parceira possa completar as informações ou relatórios faltantes.

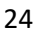

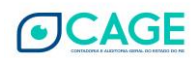

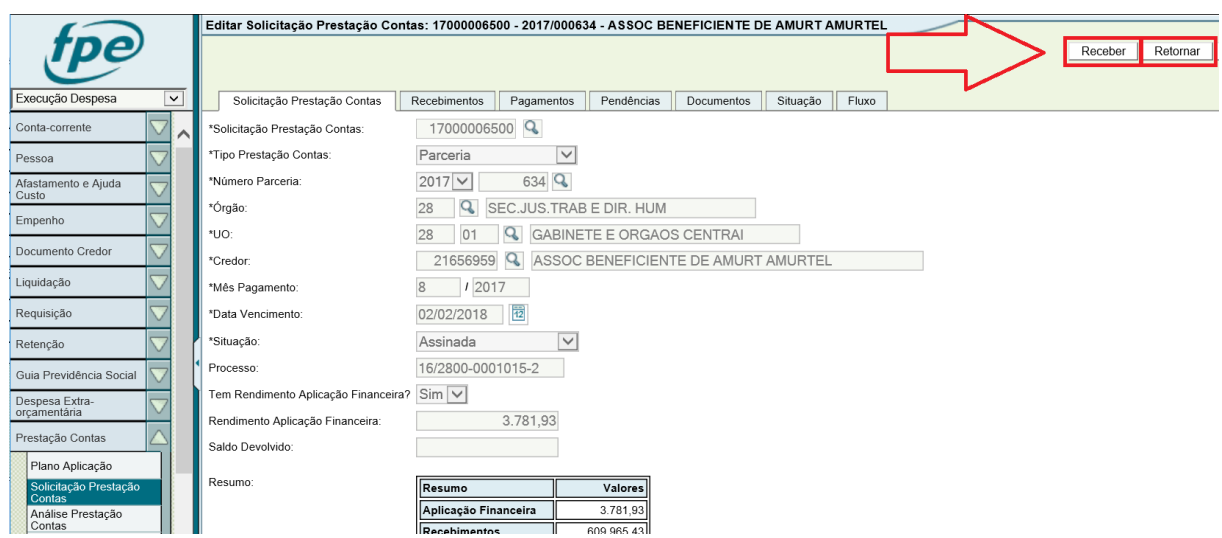

Essa avaliação efetuada é apenas em relação a documentação estar ou não completa. A fase de análise (homologação, contestação ou glosa) pela Administração Pública é posterior e será objeto de manual específico.

Quando o Gestor da Parceria efetua a ação **Receber** significa que está concluída a Inclusão da Solicitação de Prestação de Contas e ocorre o envio dessa informação para que o Sistema impeça a inscrição ou gere a **suspensão de registro no Cadastro Informativo (CADIN/RS).** 

O **CADIN/RS** foi instituído pela Lei estadual 10.697, de 12 de janeiro de 1996. É um instrumento que proporciona, ao Estado do Rio Grande do Sul, de forma centralizada, a obtenção das informações a respeito das pendências de pessoas físicas e jurídicas perante a Administração Pública Estadual, com vista à, principalmente, resguardar as finanças públicas estaduais e evitar repasses de recursos públicos e concessões de incentivos fiscais a pessoas físicas e jurídicas em situação irregular junto ao Estado.

As informações contidas no CADIN/RS permitem à Administração Pública Estadual uniformizar os procedimentos relativos à concessão de crédito, garantias, incentivos fiscais e financeiros, bem como à celebração de convênios, acordos, ajustes ou contratos, de modo a favorecer a gestão seletiva dos recursos existentes.

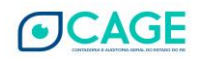

## <span id="page-26-0"></span>**4. FLUXOGRAMA DA INCLUSÃO DE PRESTAÇÃO DE CONTAS DE PARCERIAS**

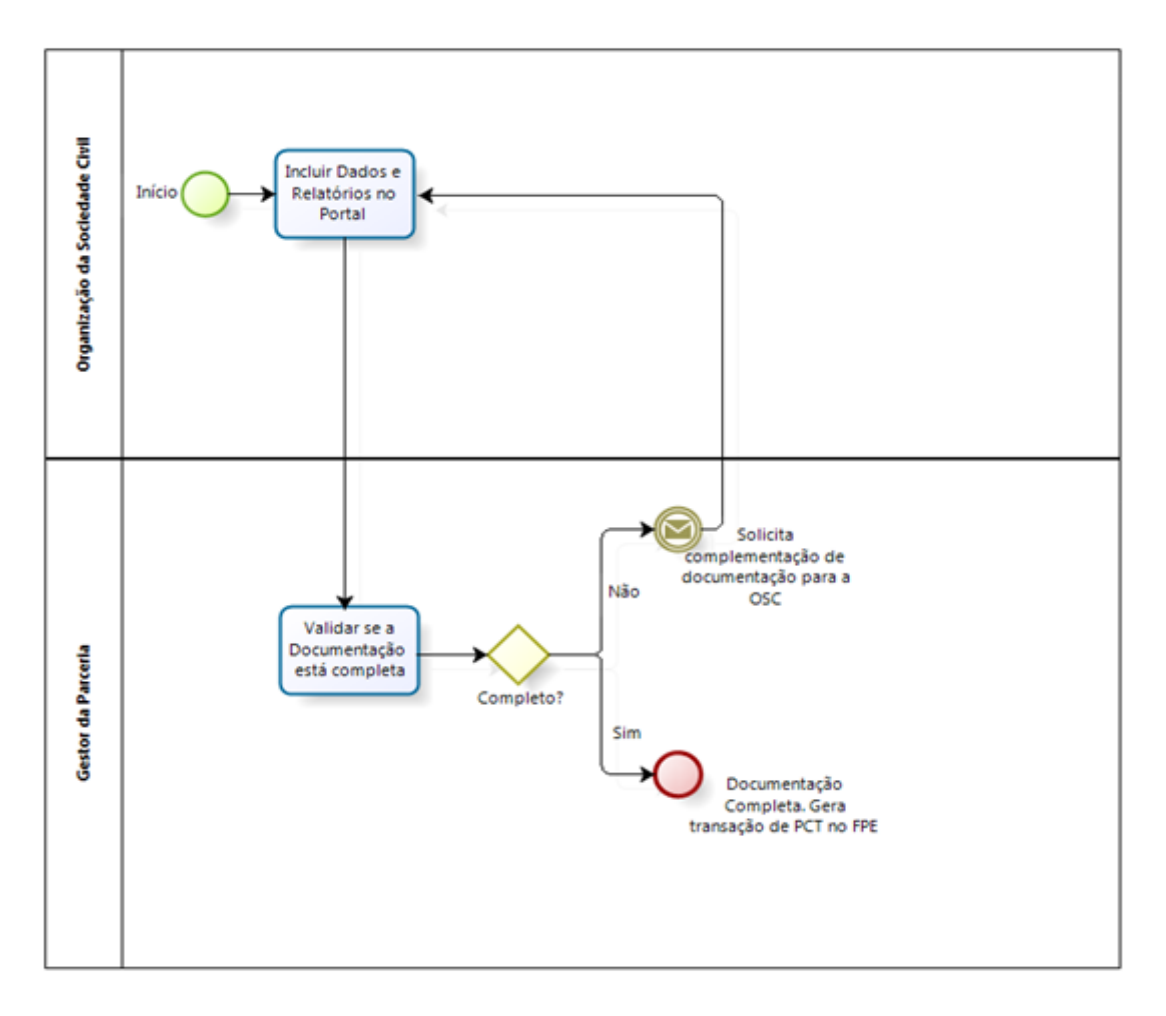

1. A Organização Parceira inclui os dados e os relatórios no Portal de Convênios e Parcerias e envia para a Administração Pública.

2. O Gestor da Parceria deve conferir a documentação anexada no Portal e informar se está completa ou não.

3. Se o Gestor da Parceria informar no Sistema que a documentação está completa, é gerada a transação de PCT<sup>5</sup>

e a Solicitação de Prestação de Contas segue para a fase de Análise.

4. Se o Gestor da Parceria informar no Sistema que a documentação está incompleta, a Solicitação de Prestação de Contas volta para a Organização Parceira complementar. Quando a Organização Parceira reenviar, o Gestor da Parceria avalia novamente se a documentação está completa.

5. O Gestor da Parceria avalia, nessa fase, principalmente, a **aba Documentos**. Nela deverão constar os Relatórios e demais documentos previstos para compor a Prestação de Contas.

Detalhando a fase de inclusão de dados e relatórios no Portal teríamos:

**.** 

<sup>5</sup> **Transação de PCT**: significa que a PCT foi recebida, a inscrição no CADIN fica suspensa e agora cabe a Administração Pública efetuar a Análise da Prestação de Contas.

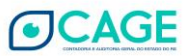

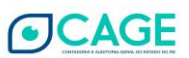

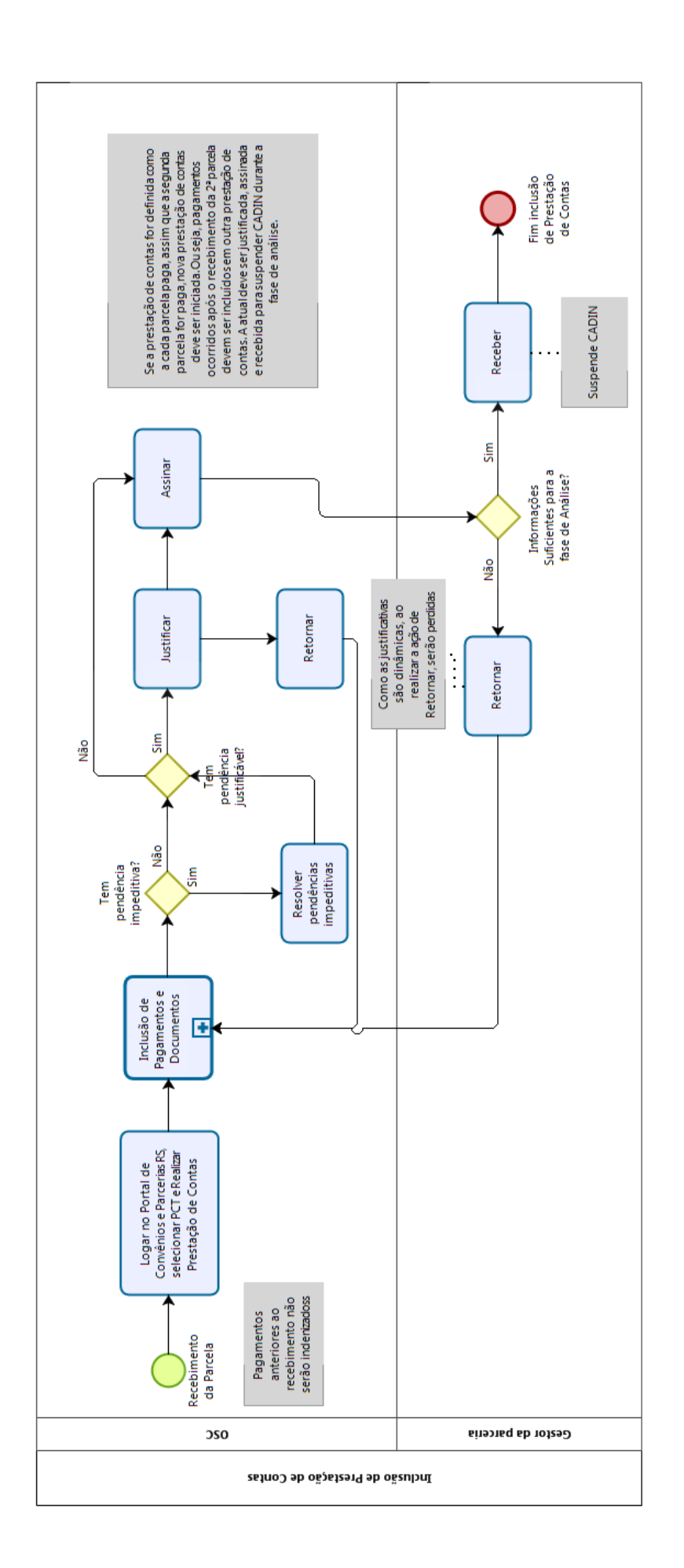

## <span id="page-28-0"></span>**5. DÚVIDAS FREQUENTES**

#### **1) Sou o Responsável pela Organização Parceira e não tenho login e senha para acesso a Prestação de Contas no Portal de Convênios e Parcerias RS. Como conseguir esse acesso?**

*O cadastro de usuário para acesso é realizado automaticamente pelo Sistema quando a Parceria é assinada pela Administração Pública. Nesse momento, ocorre o envio de um e-mail para o Responsável pela Organização Parceira informando o seu usuário e senha de acesso provisória.* 

*O e-mail enviado tem as seguintes características:*

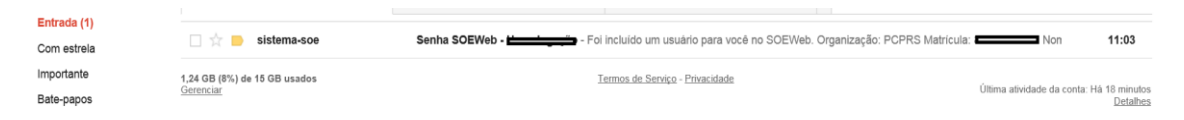

*Remetente: sistema-soe@procergs.rs.gov.br*

*Assunto: Senha SOEWEB – Produção – Foi incluído um usuário para você no SOE-WEB. Organização: PCPRS. Matrícula: número do CPF.*

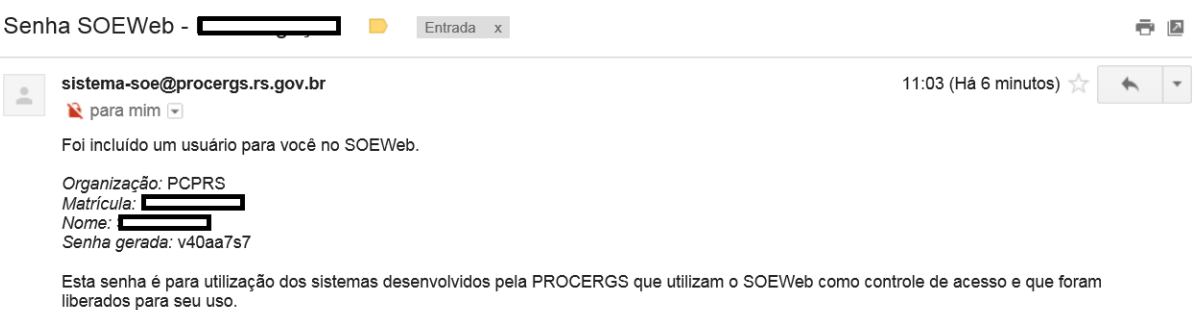

Qualquer dúvida, entre em contato com o Administrador de sua organização.

\*\*\*\* Mensagem enviada pelo sistema. Favor não responder. \*\*\*\*

*Organização: PCPRS Matrícula: Será o CPF do Responsável pela Organização Parceira Nome: Nome do Responsável pela Organização Parceira Senha gerada: é uma senha provisória. Quando acessar a primeira vez, será necessário cadastrar nova senha.* 

*Ao realizar o acesso no serviço de Parcerias – Prestações de Contas, o Sistema mostrará a tela a seguir, na qual o Responsável pela Organização Parceira efetua o login.* 

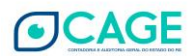

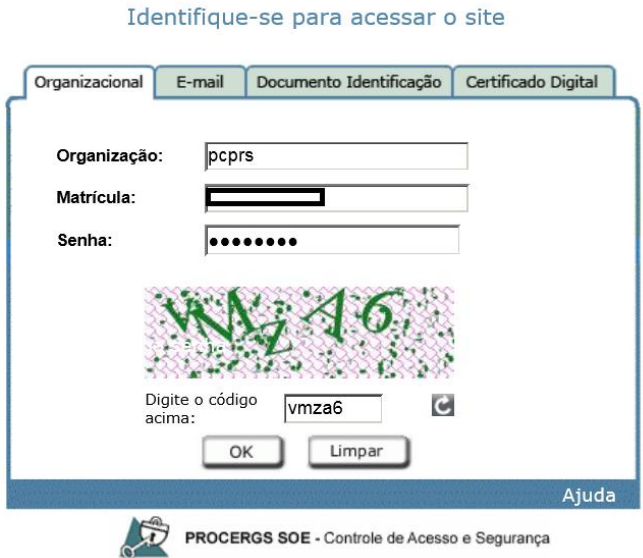

*No campo Organização será sempre a sigla PCPRS (Portal de Convênios e Parcerias RS). A matrícula será o CPF do Responsável e a senha é aquela enviada por e-mail.* 

*Por questões de segurança, no login também é necessário informar o código conforme a imagem acima. Depois, clicar em OK.*

*Por tratar-se de senha provisória, o Sistema informará "O prazo da senha expirou!", conforme tela abaixo:* 

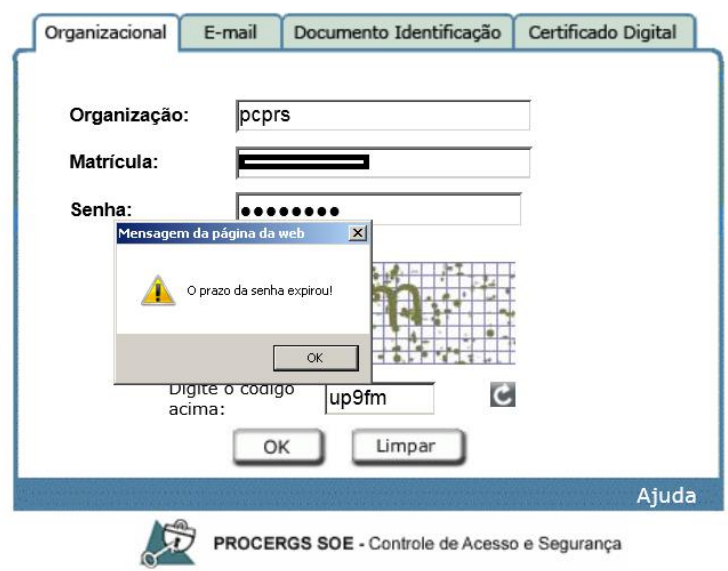

#### Identifique-se para acessar o site

*Clicar em OK. O Sistema abrirá a tela de cadastro da nova senha*.

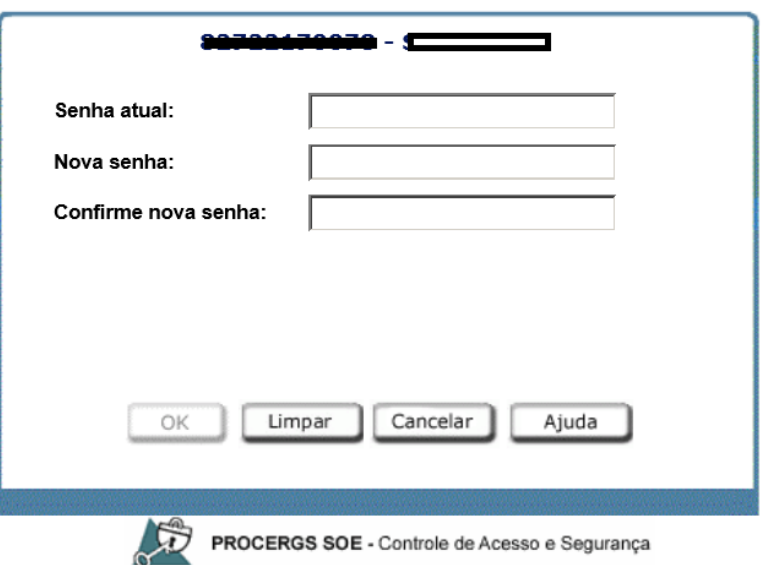

Informe a senha atual e a nova senha para alteração

*No campo senha atual: informar a senha enviada por e-mail.* 

*Nos campos Nova senha e Confirme nova senha informar a senha que o Responsável pela Organização Parceira utilizará para acessar a Prestação de Contas*.

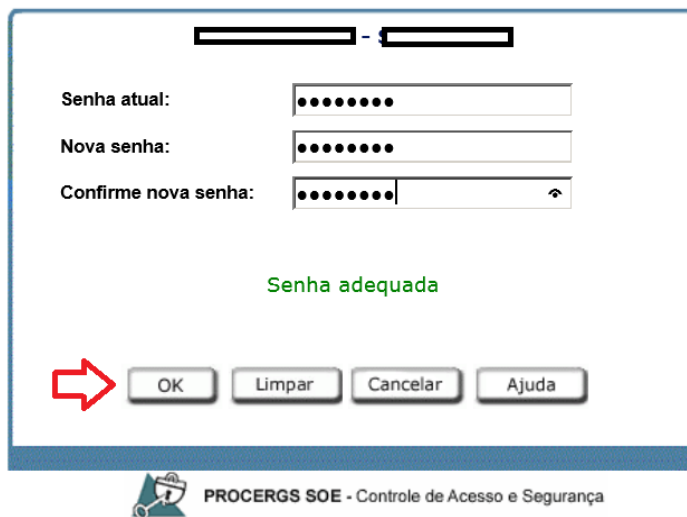

Informe a senha atual e a nova senha para alteração

*Clicar em OK.* 

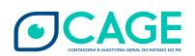

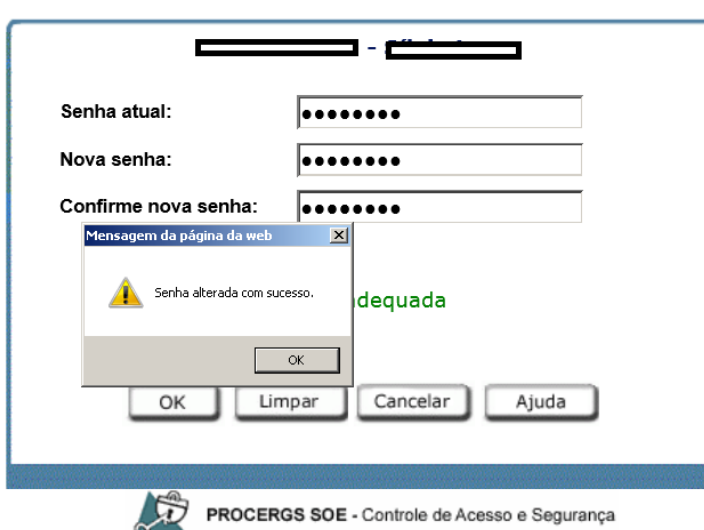

Informe a senha atual e a nova senha para alteração

 *O Sistema retornará a mensagem de "Senha alterada com sucesso".* 

#### **2) Sou o Responsável pela Organização Parceira e não sei a senha de acesso para Prestação de Contas do Portal de Convênios e Parcerias RS. Como conseguir uma nova senha?**

*No momento, o procedimento de recuperação de senha não está disponível diretamente no Portal de Convênios e Parcerias RS. A reinicialização é realizada através de envio de e-mail para a Divisão de Tecnologia e Projetos da CAGE – [dtp.cage@sefaz.rs.gov.br](mailto:dtp.cage@sefaz.rs.gov.br)*

*Informar no campo Assunto do e-mail: Reiniciar senha Portal de Convênios e Parcerias RS e na mensagem detalhar:* 

*Nome da Organização Parceira:*

*Número Parceria:* 

*Nome Responsável:* 

*CPF Responsável:* 

*No procedimento de reinicialização, obrigatoriamente, ocorre um novo envio de senha provisória para o e-mail do Responsável pela Organização Parceira. Esse e-mail enviado tem as seguintes características:* 

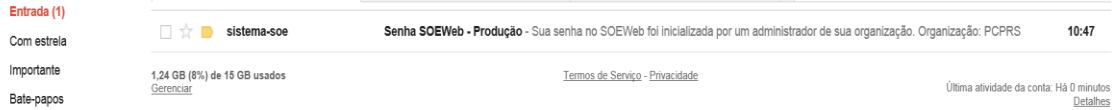

*Remetente: sistema-soe@procergs.rs.gov.br*

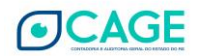

*Assunto: Senha SOEWEB – Produção – Sua senha no SOE-WEB foi inicializada por um administrador de sua Organização. Organização: PCPRS*

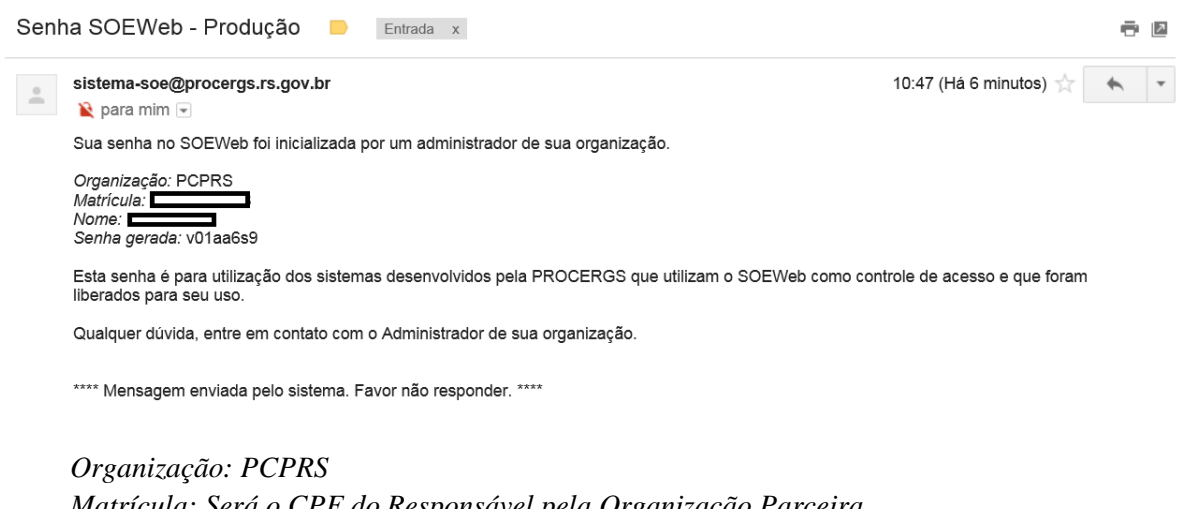

*Matrícula: Será o CPF do Responsável pela Organização Parceira Nome: Nome do Responsável pela Organização Parceira Senha gerada: é uma senha provisória. Quando acessar a primeira vez, será necessário cadastrar nova senha.* 

*Ao realizar o acesso no serviço de Parcerias – Prestações de Contas, o Sistema mostrará a tela a seguir, na qual o Responsável pela Organização Parceira efetua o login*.

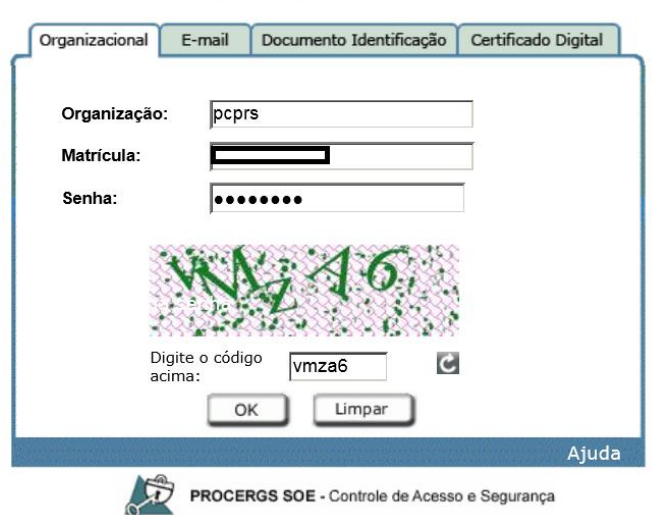

Identifique-se para acessar o site

 $\overline{\phantom{a}}$ 

*No campo Organização será sempre a sigla PCPRS (Portal de Convênios e Parcerias RS). A matrícula será o CPF do Responsável e a senha é aquela enviada por e-mail.* 

*Por questões de segurança, no login também é necessário informar o código conforme a imagem acima. Depois, clicar em OK.*

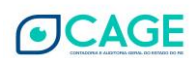

*Por tratar-se de senha provisória, o Sistema informará "O prazo da senha expirou!", conforme tela abaixo:* 

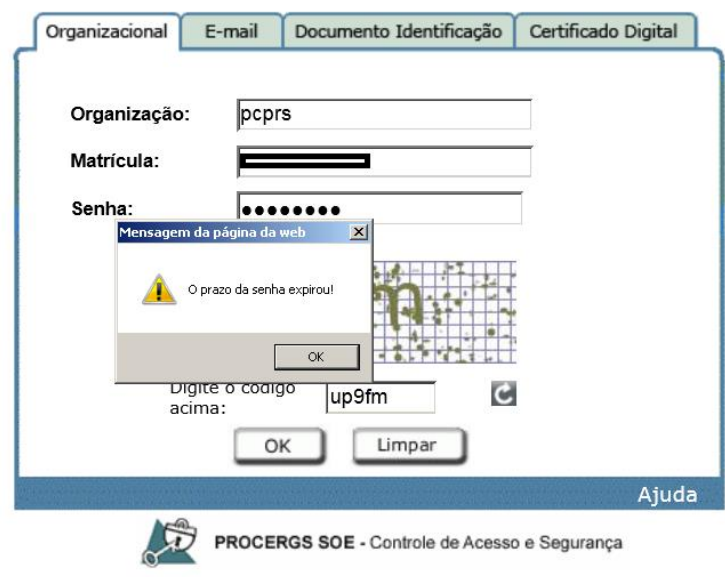

#### Identifique-se para acessar o site

*Clicar em OK. O Sistema abrirá a tela de cadastro da nova senha.* 

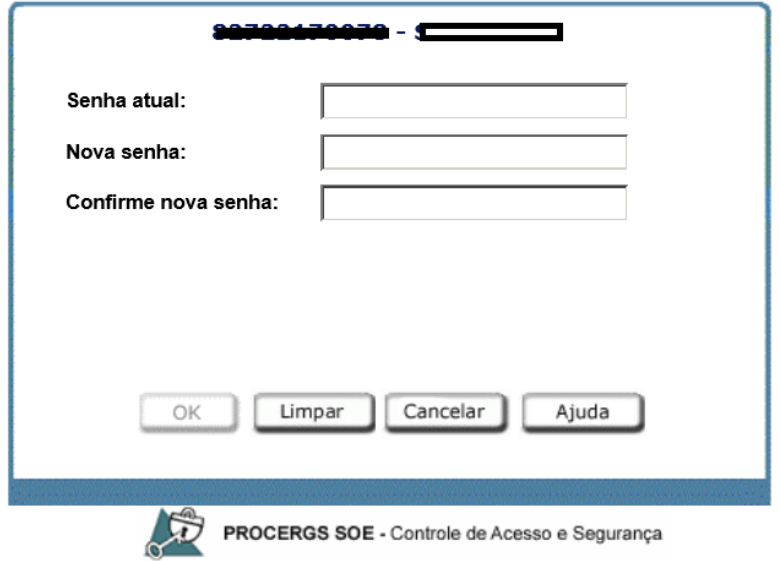

Informe a senha atual e a nova senha para alteração

*No campo senha atual: informar a senha enviada por e-mail.* 

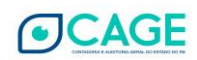

*Nos campos Nova senha e Confirme nova senha informar a senha que o Responsável pela Organização Parceira utilizará para acessar a Prestação de Contas.* 

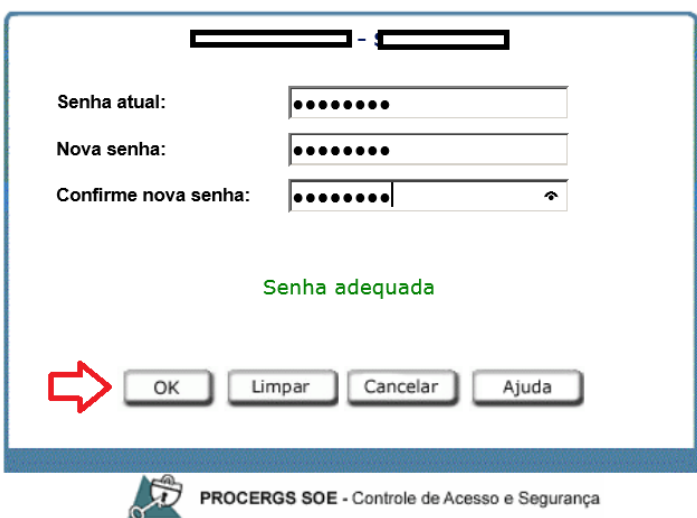

Informe a senha atual e a nova senha para alteração

*Clicar em OK.* 

Informe a senha atual e a nova senha para alteração

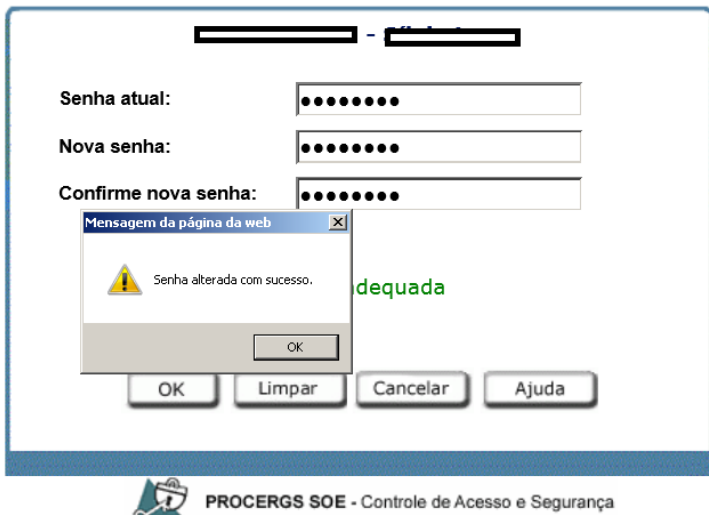

*O Sistema retornará a mensagem de "Senha alterada com sucesso".* 

**3) Não recebi a senha provisória para Prestação de Contas. Como consultar no Portal de Convênios e Parcerias RS qual é o e-mail que foi cadastrado pela Administração Pública?**

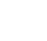

34

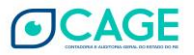

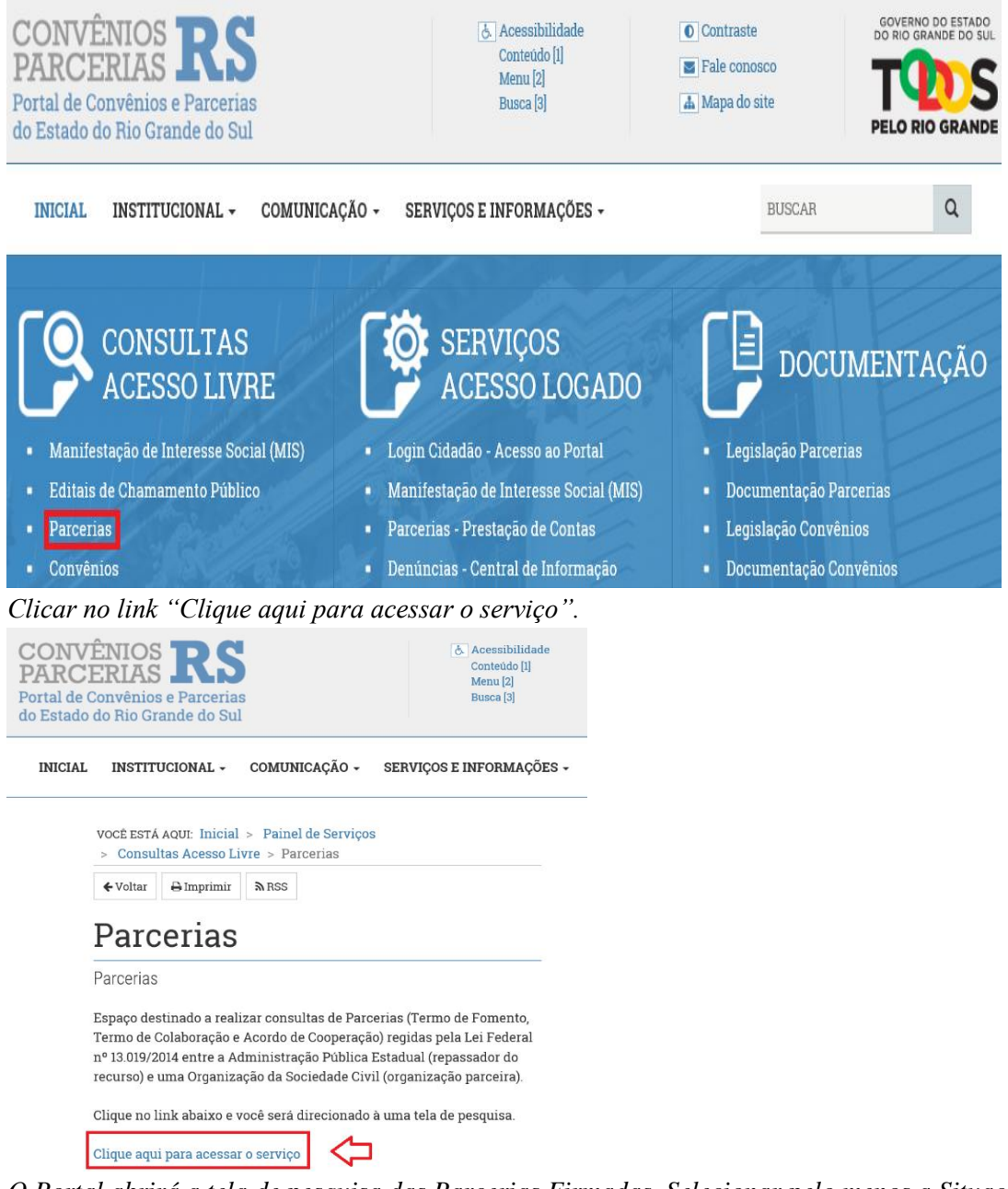

*Essa informação pode ser consultada na Área Livre do Portal de Convênios e Parcerias RS.* 

*O Portal abrirá a tela de pesquisa das Parcerias Firmadas. Selecionar pelo menos a Situação e clicar em Pesquisar. No exemplo abaixo, informamos o texto "polo de informática" para buscar o beneficiário.*

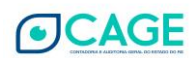

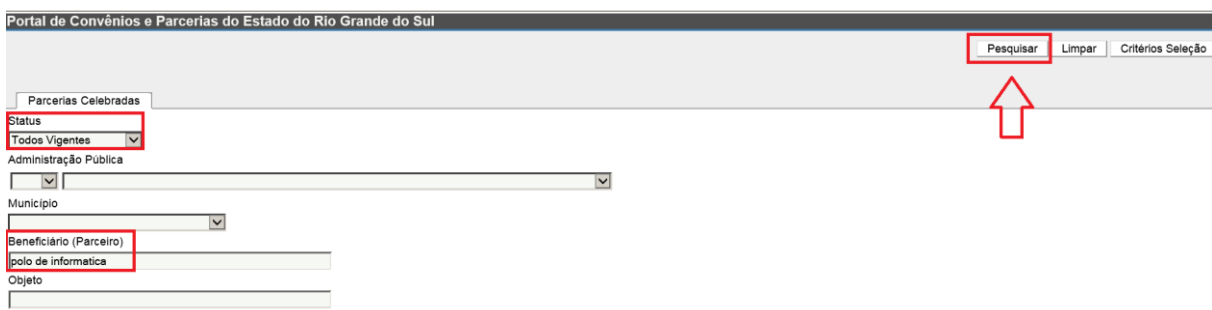

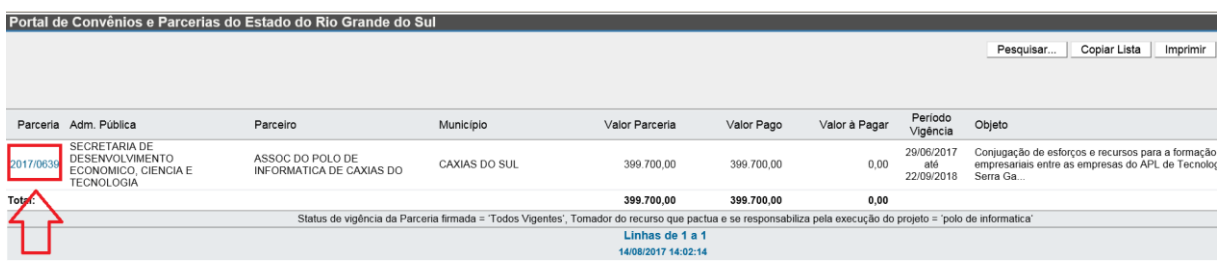

*Clicando o link (na cor azul) com o número da Parceria no FPE (no exemplo acima, é o número 2017/0639) o Portal exibirá todo o detalhamento dessa Parceria.* 

*A informação do e-mail do Responsável pela Organização Parceira está na aba chamada Responsável/Parceiro.*

**4) Não sei o número da Parceria. Como consultar no Portal de Convênios e Parcerias RS?** *Essa informação pode ser consultada na Área Livre do Portal de Convênios e Parcerias RS.* 

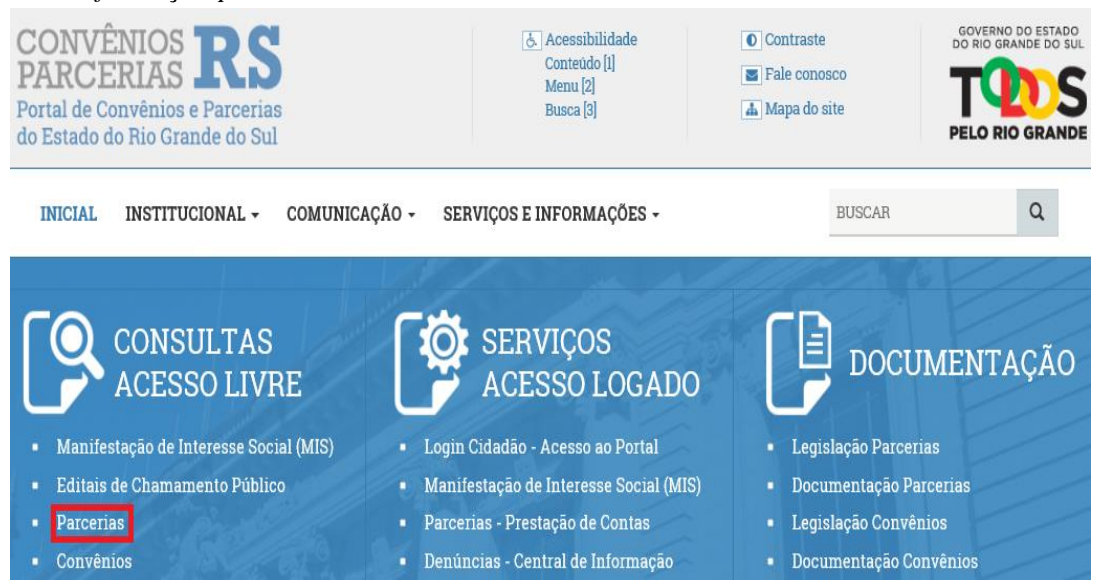

*Clicar no link "Clique aqui para acessar o serviço".*

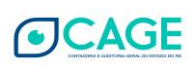

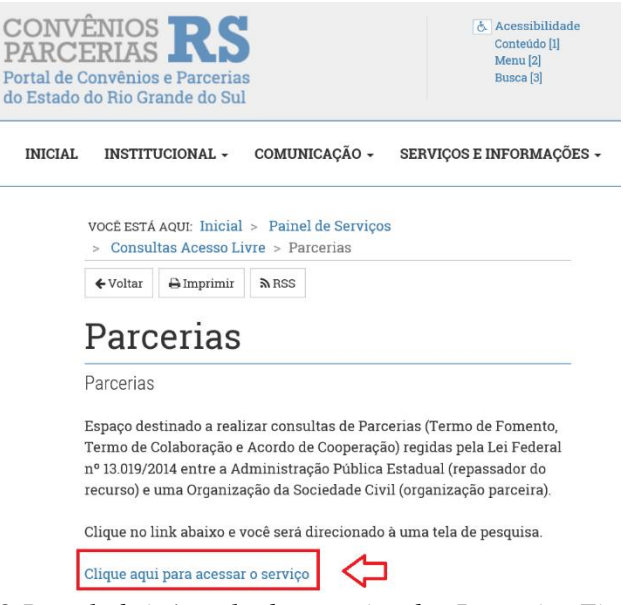

*O Portal abrirá a tela de pesquisa das Parcerias Firmadas. Selecionar pelo menos a Situação e clicar em Pesquisar. No exemplo abaixo, informamos o texto "polo de informática" para buscar o beneficiário.*

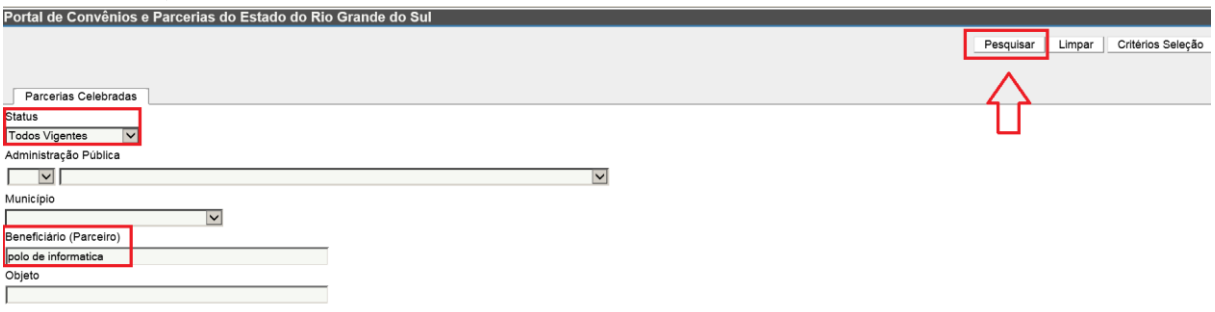

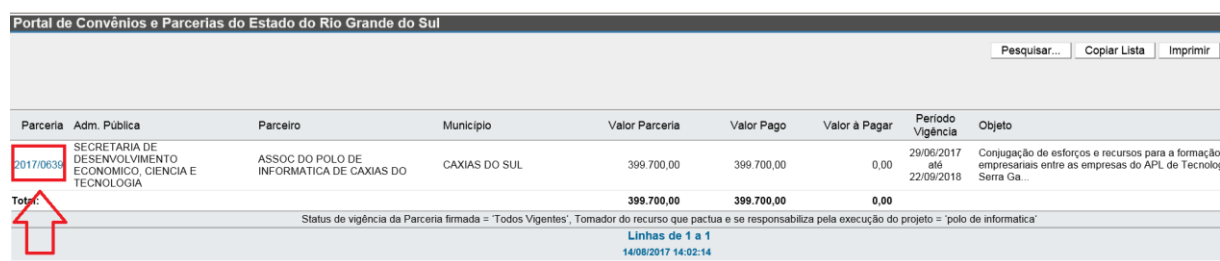

*Clicando o link (na cor azul) com o número da Parceria no FPE (no exemplo acima, é o número 2017/0639) o Portal exibirá todo o detalhamento dessa Parceria.* 

**5) Não sei quem consta como Responsável pela Organização Parceira. Como consultar no Portal de Convênios e Parcerias RS?**

*Essa informação pode ser consultada na Área Livre do Portal de Convênios e Parcerias RS.* 

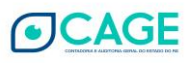

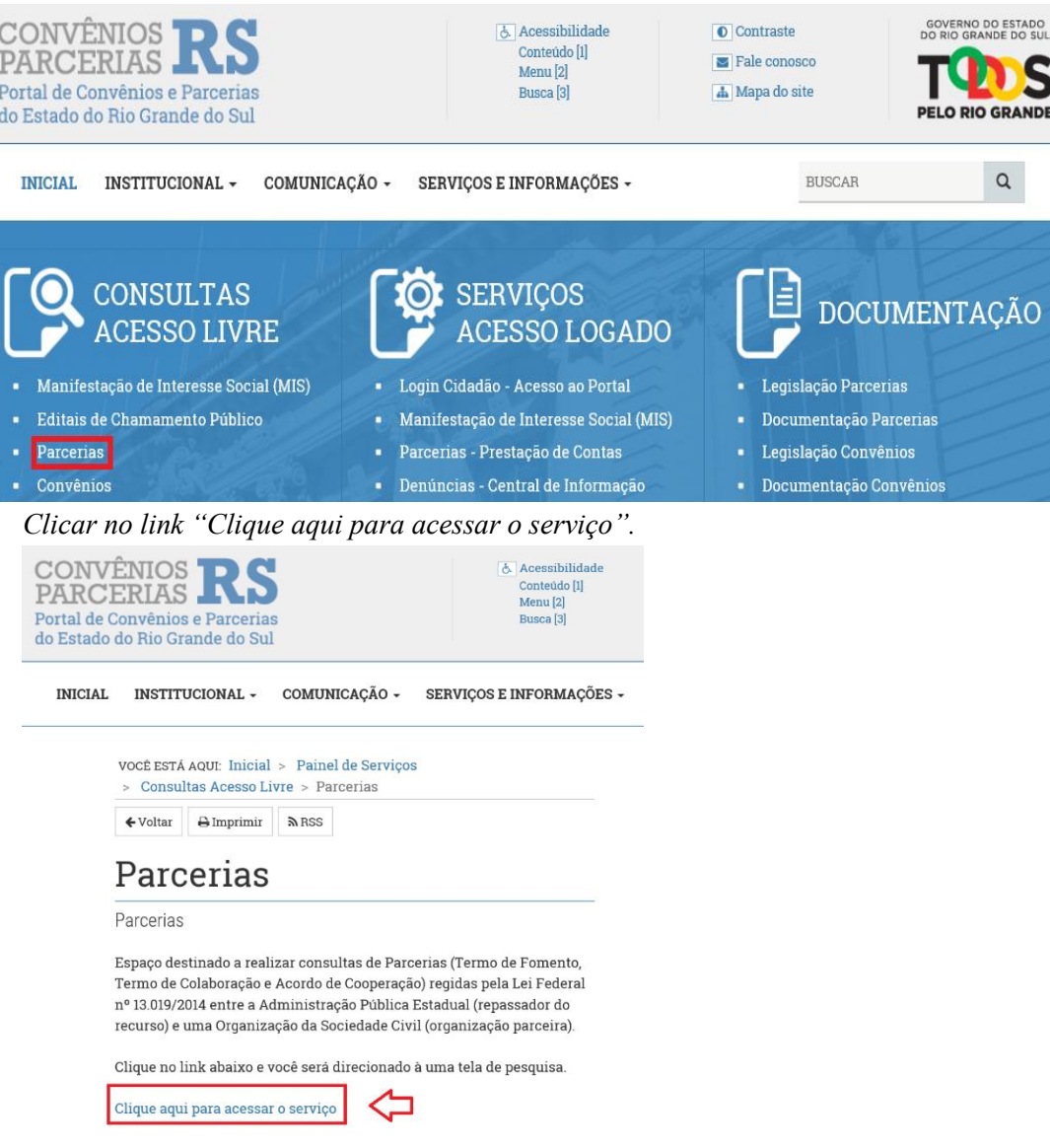

*O Portal abrirá a tela de pesquisa das Parcerias Firmadas. Selecionar pelo menos a Situação e clicar em Pesquisar. No exemplo abaixo, informamos o texto "polo de informática" para* 

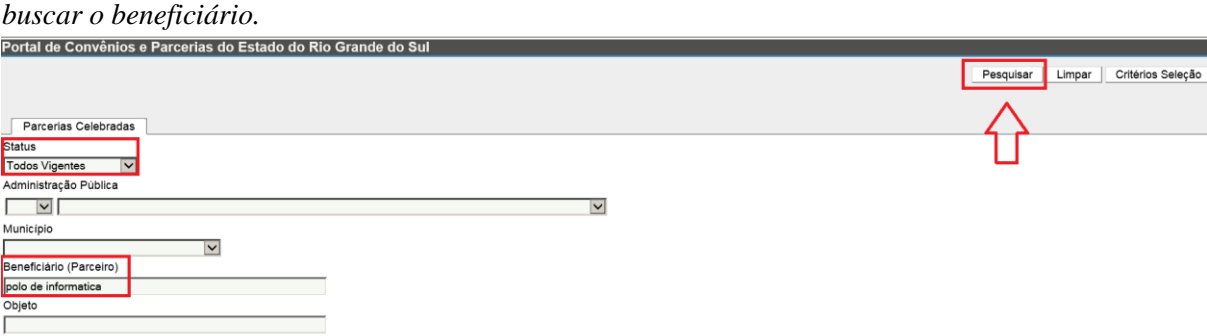

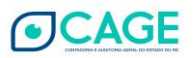

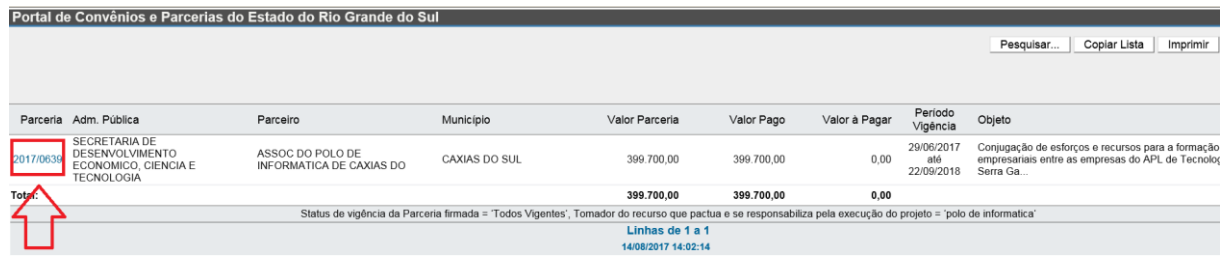

*Clicando o link (na cor azul) com o número da Parceria no FPE (no exemplo acima, é o número 2017/0639) o Portal exibirá todo o detalhamento dessa Parceria.* 

*A informação do Responsável pela Organização Parceira está na aba chamada Responsável/Parceiro.*

**6) O Responsável pela Organização Parceira não é mais o mesmo da época da assinatura. Como providenciar a atualização?**

*A Organização Parceira deve entrar em contato com a Secretaria ou Entidade da Administração Indireta repassadora do recurso e solicitar a alteração. Normalmente, o contato é o Gestor da Parceria.*

**7) Sou o Responsável pela Organização Parceira e preciso de saber quem é o Gestor da Parceria e o seu contato?** 

*Essa informação pode ser consultada na Área Livre do Portal de Convênios e Parcerias RS.*

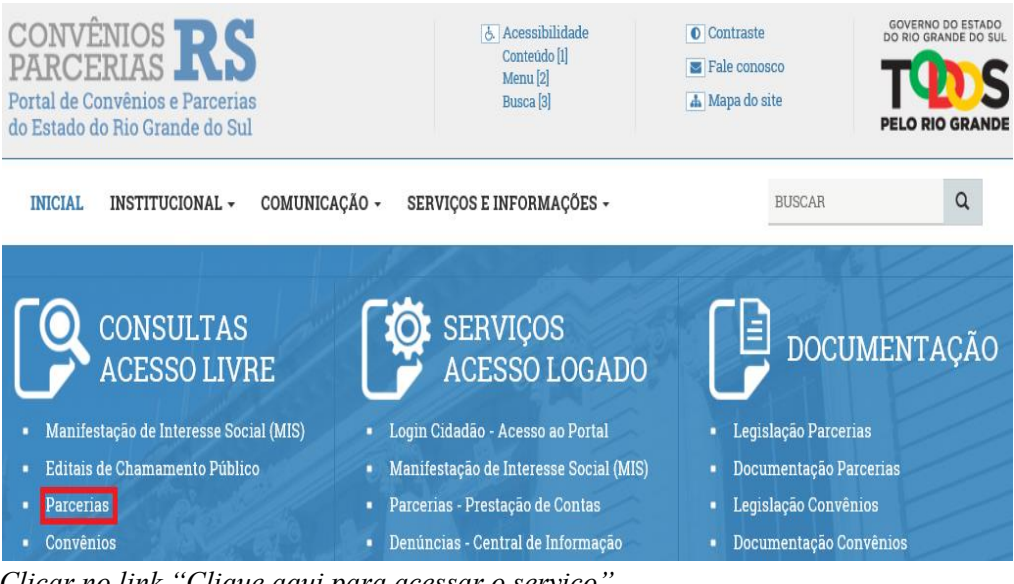

*Clicar no link "Clique aqui para acessar o serviço".*

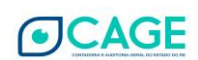

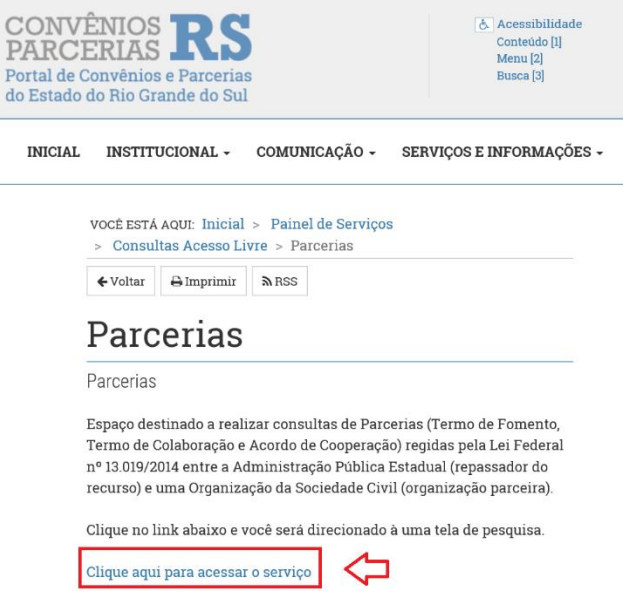

*O Portal abrirá a tela de pesquisa das Parcerias Firmadas. Selecionar pelo menos a Situação e clicar em Pesquisar. No exemplo abaixo, informamos o texto "polo de informática" para buscar o beneficiário.*

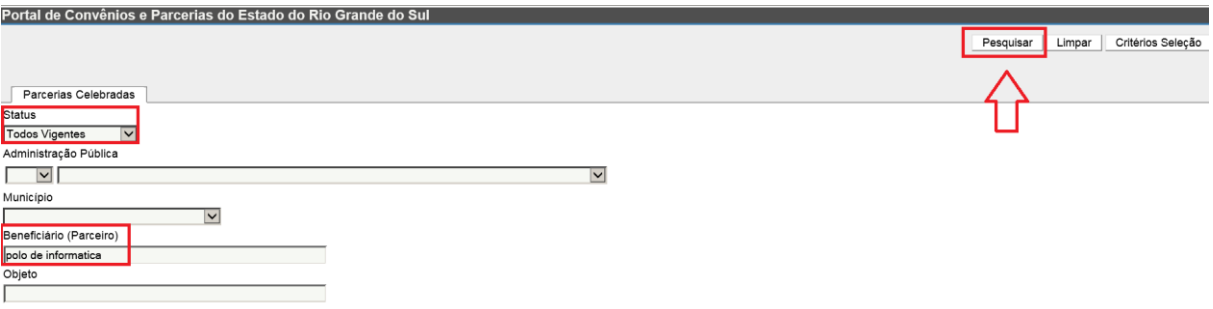

#### *O resultado é o seguinte:*

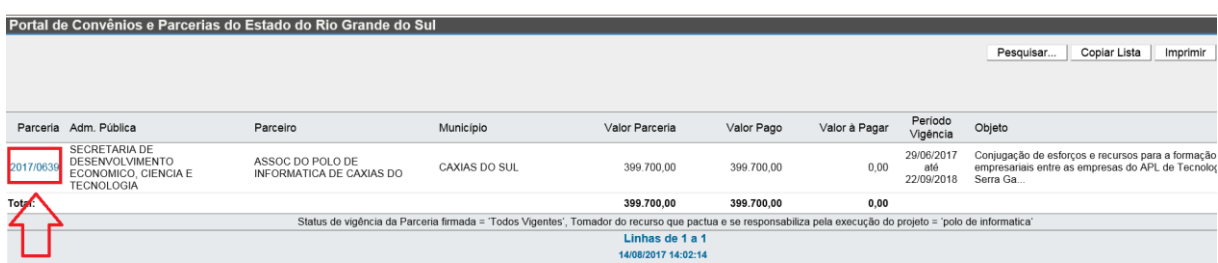

*Clicando o link (na cor azul) com o número da Parceria no FPE (no exemplo acima, é o número 2017/0639) o Portal exibirá todo o detalhamento dessa Parceria.* 

*A informação do Gestor da Parceria está na aba Gestor. Já o e-mail do setor responsável está na aba Parceria.*

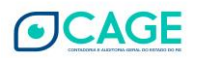

**8) Sou o Responsável pela Organização Parceira e preciso de saber qual é o contato da Administração Pública repassadora do recurso?**

*Essa informação pode ser consultada na Área Livre do Portal de Convênios e Parcerias RS.* 

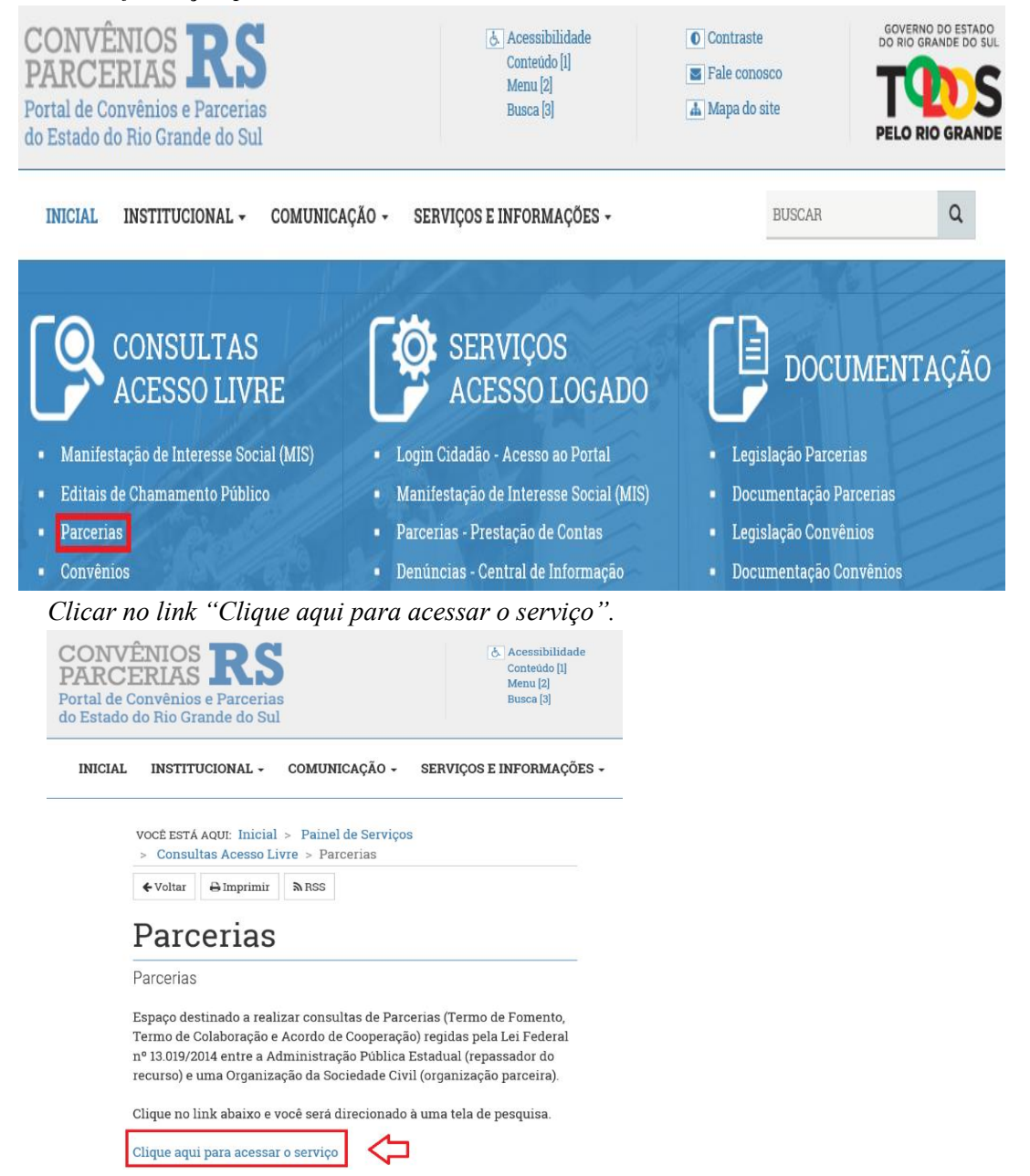

*O Portal abrirá a tela de pesquisa das Parcerias Firmadas. Selecionar pelo menos a Situação e clicar em Pesquisar. No exemplo abaixo, informamos o texto "polo de informática" para buscar o beneficiário.*

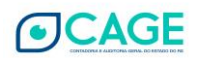

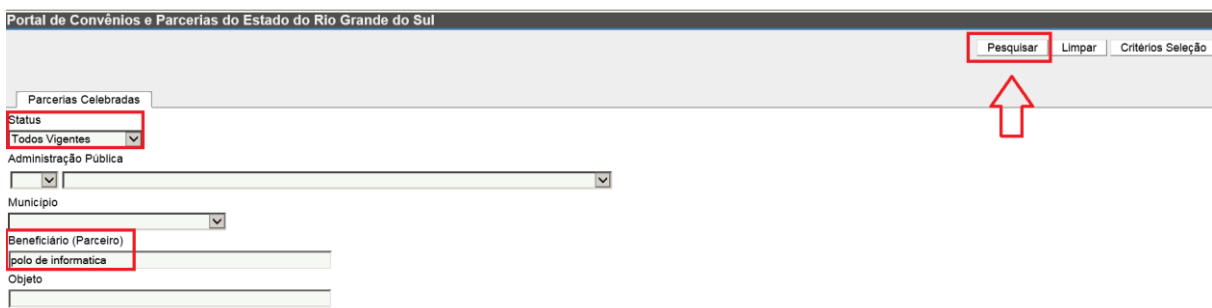

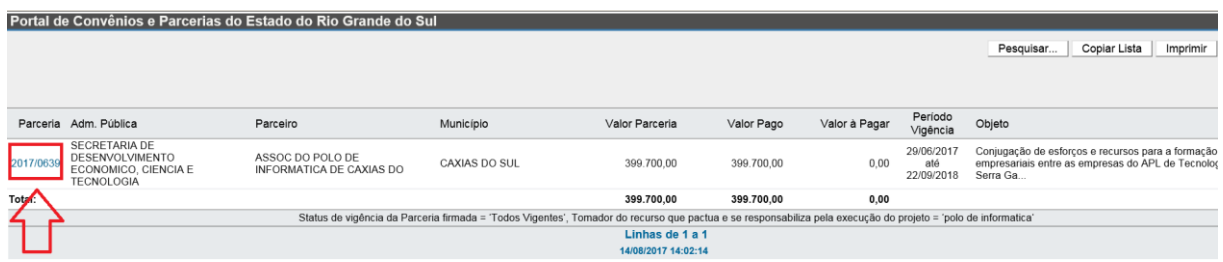

*Clicando o link (na cor azul) com o número da Parceria no FPE (no exemplo acima, é o número 2017/0639) o Portal exibirá todo o detalhamento dessa Parceria.* 

*O e-mail do setor responsável na Administração Pública Estadual está na aba Parceria.*

**9) Não sei o número do Processo da Parceria e preciso dessa informação para realizar a Prestação de Contas. Como consultar esse número?**

*Essa informação pode ser consultada na Área Livre do Portal de Convênios e Parcerias RS.* 

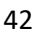

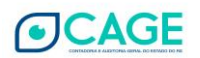

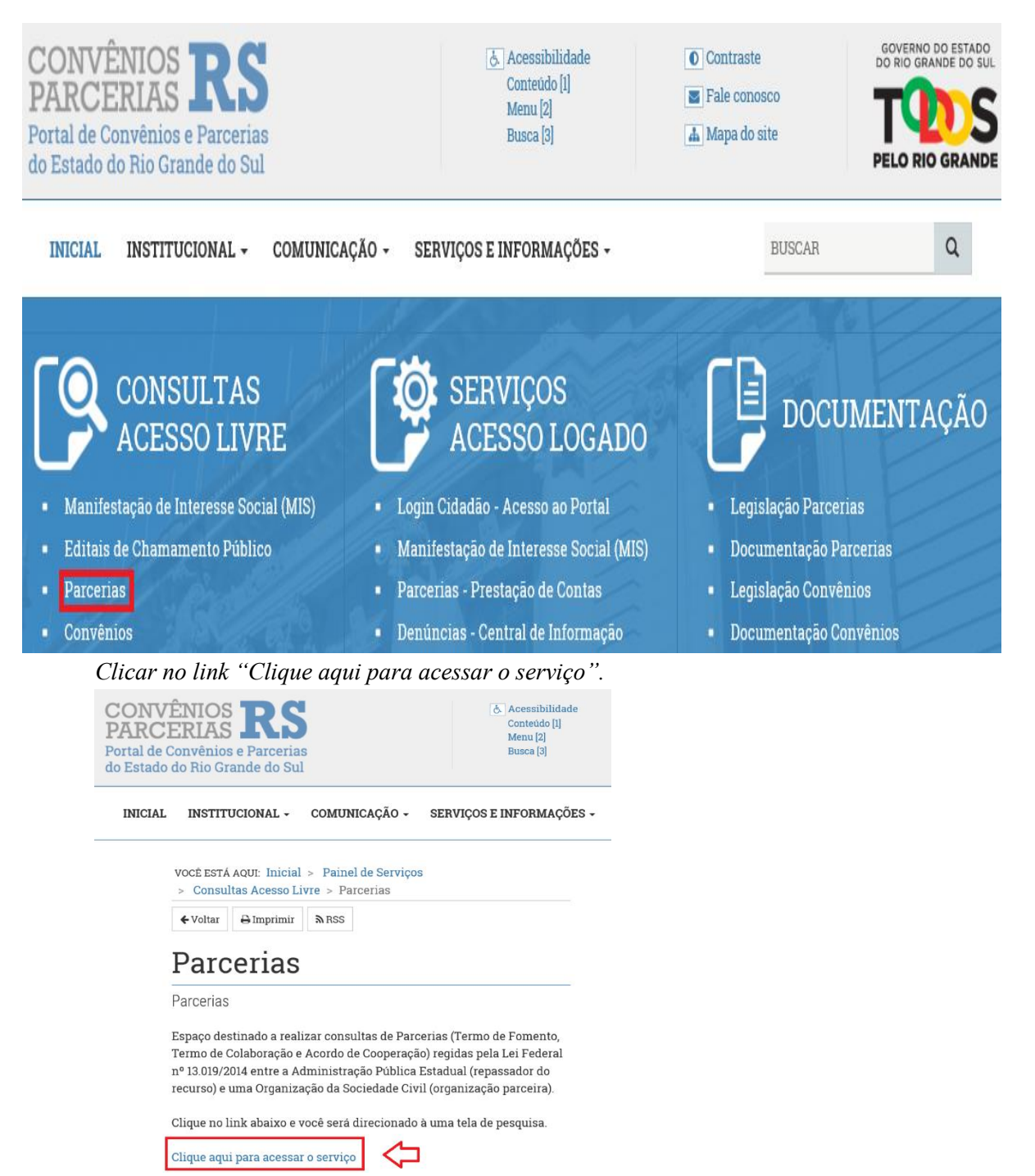

*O Portal abrirá a tela de pesquisa das Parcerias Firmadas. Selecionar pelo menos a Situação e clicar em Pesquisar. No exemplo abaixo, informamos o texto "polo de informática" para buscar o beneficiário.*

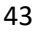

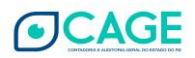

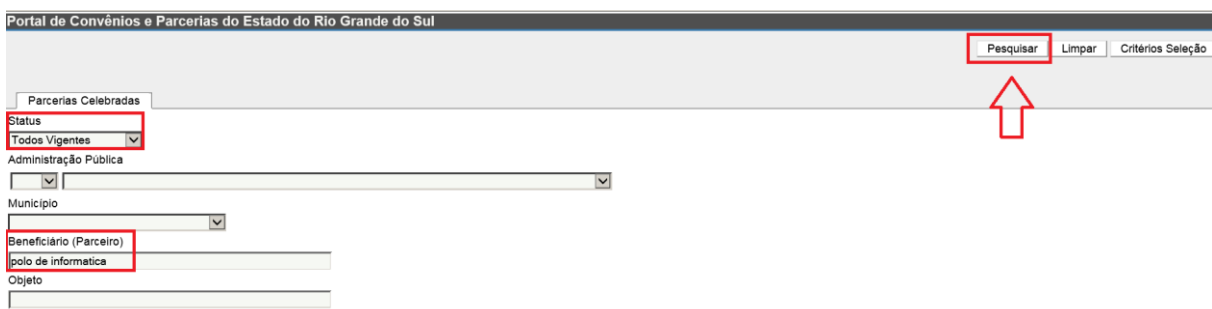

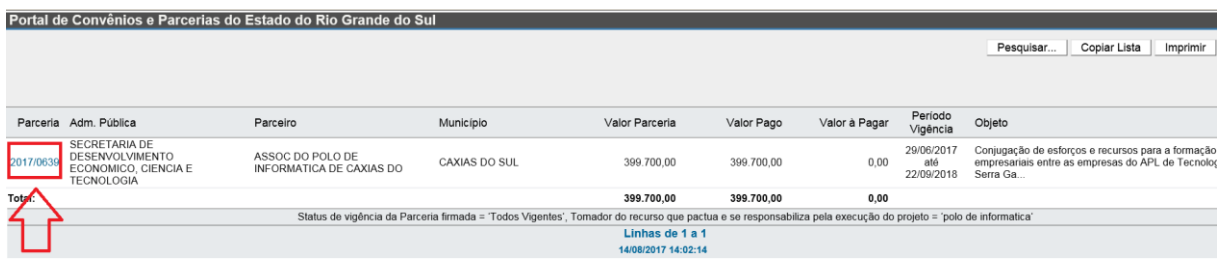

*Clicando o link (na cor azul) com o número da Parceria no FPE (no exemplo acima, é o número 2017/0639) o Portal exibirá todo o detalhamento dessa Parceria.* 

*A informação do número do Processo está na aba Parceria.*

#### **10) Como consultar o Plano de Trabalho da Parceria?**

*Essa informação pode ser consultada na Área Livre do Portal de Convênios e Parcerias RS.* 

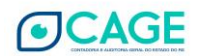

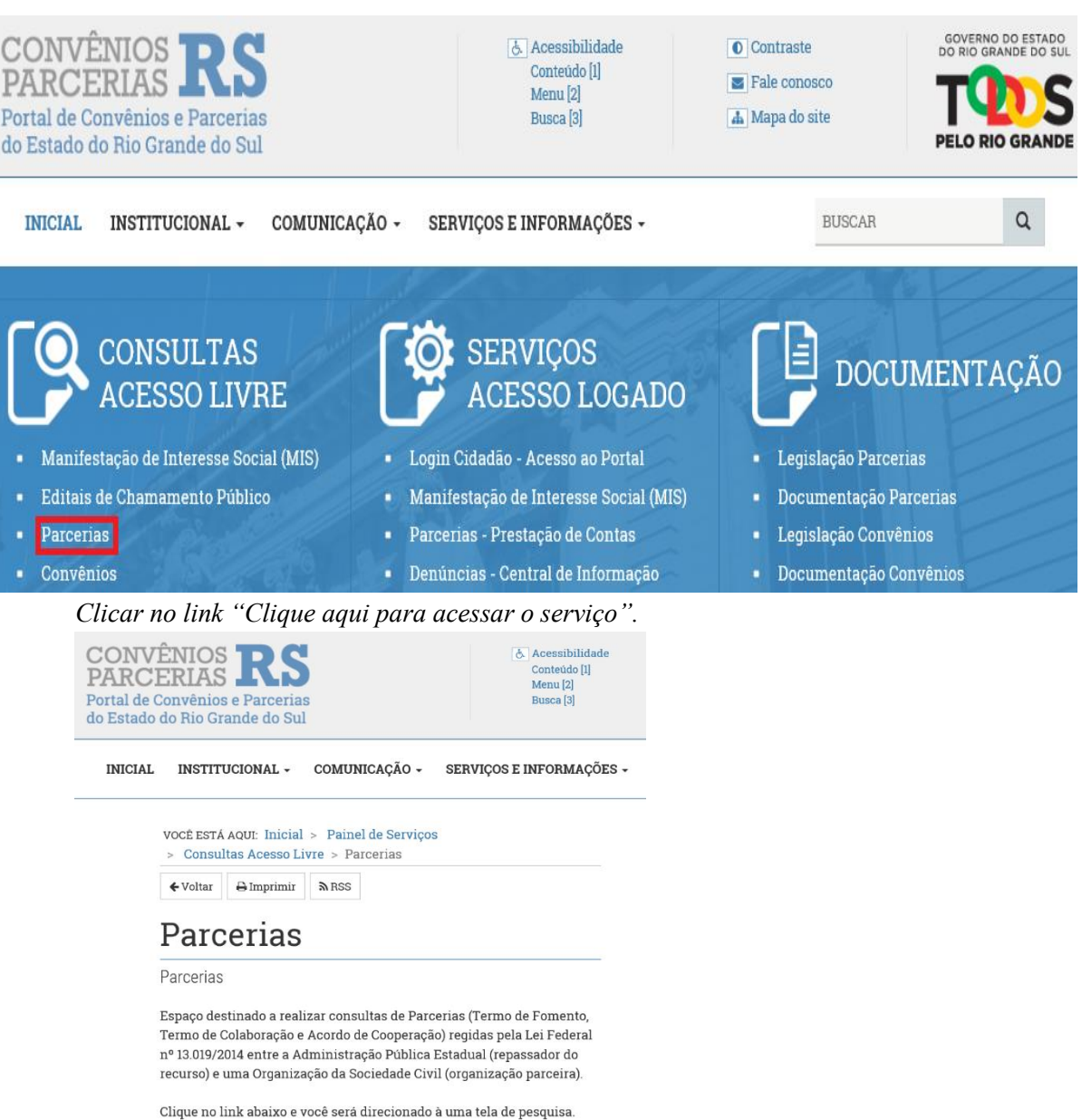

*O Portal abrirá a tela de pesquisa das Parcerias Firmadas. Selecionar pelo menos a Situação e clicar em Pesquisar. No exemplo abaixo, informamos o texto "polo de informática" para buscar o beneficiário.*

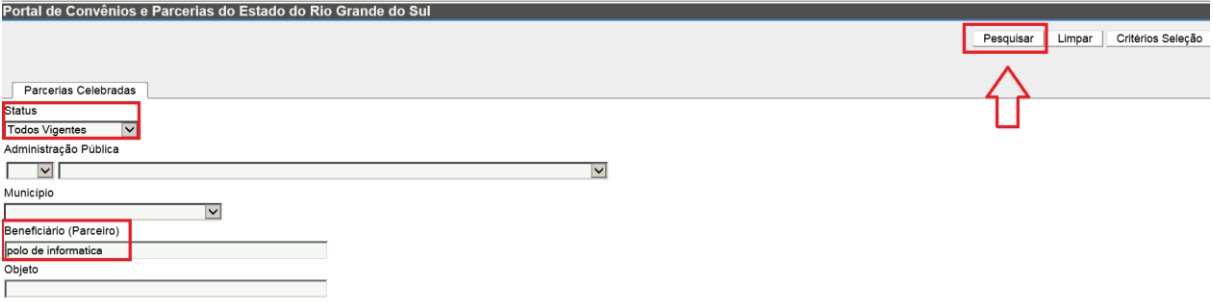

*O resultado é o seguinte:* 

Clique aqui para acessar o serviço

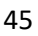

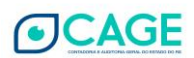

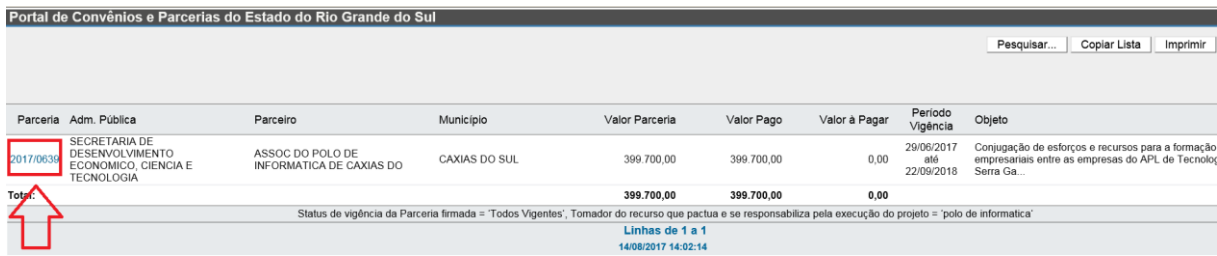

*Clicando o link (na cor azul) com o número da Parceria no FPE (no exemplo acima, é o número 2017/0639) o Portal exibirá todo o detalhamento dessa Parceria.* 

*A informação do Plano de Trabalho está na aba Documento.* 

## **11) Como consultar se a Administração Pública já realizou o pagamento do repasse relativo à Parceria?**

*Essa informação pode ser consultada na Área Livre do Portal de Convênios e Parcerias RS.* 

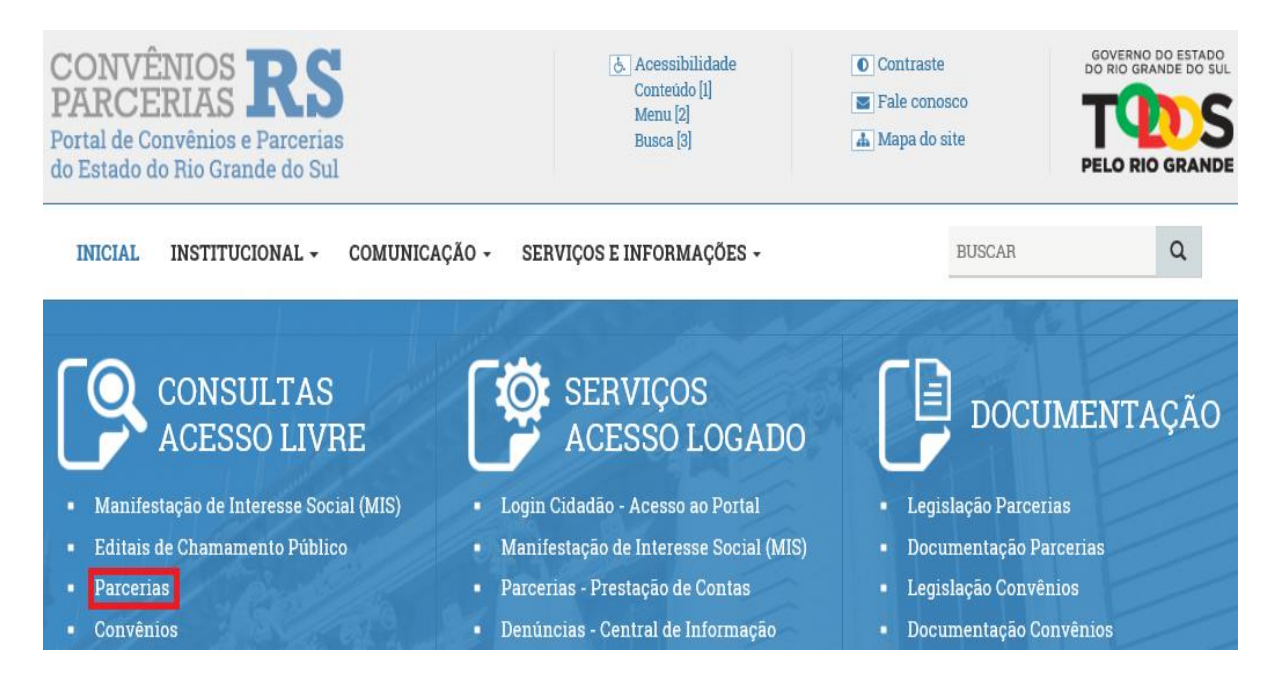

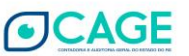

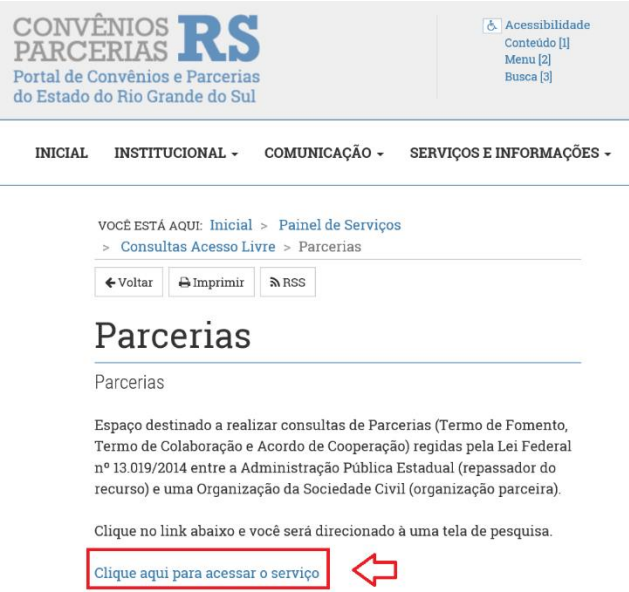

*O Portal abrirá a tela de pesquisa das Parcerias Firmadas. Selecionar pelo menos a Situação e clicar em Pesquisar. No exemplo abaixo, informamos o texto "polo de informática" para buscar o beneficiário.*

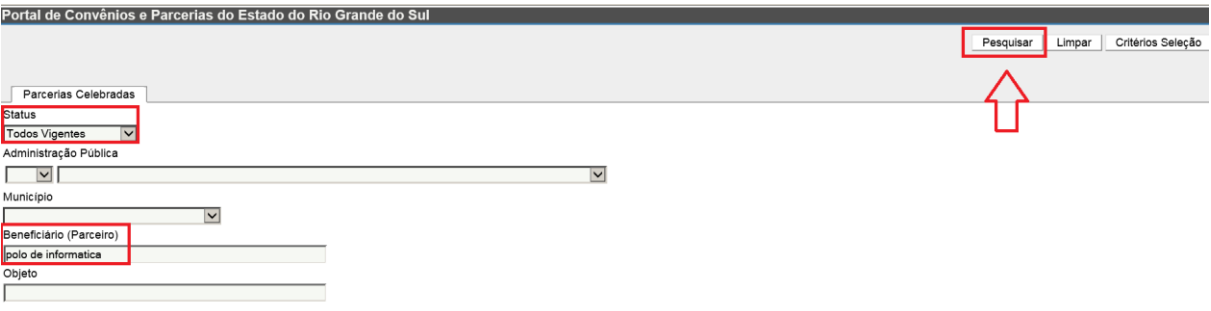

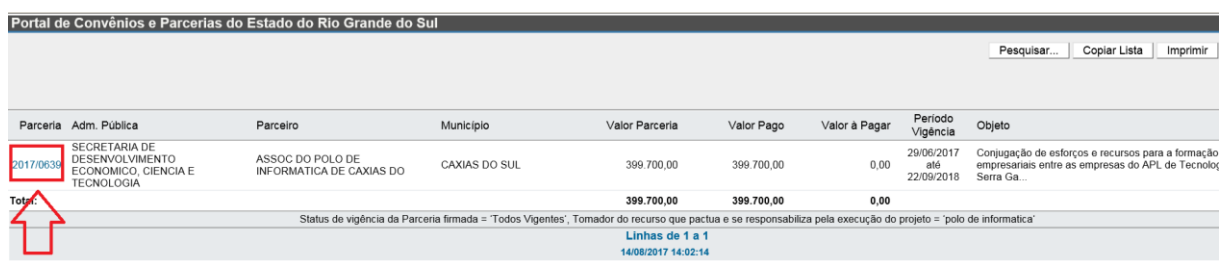

*Clicando o link (na cor azul) com o número da Parceria no FPE (no exemplo acima, é o número 2017/0639) o Portal exibirá todo o detalhamento dessa Parceria.* 

*A informação sobre o Pagamento está nas abas Financeiro Totais, Financeiro Recursos e Cronograma Realizado.* 

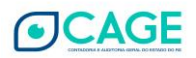

#### **12) Como consultar o prazo de Prestação de Contas da Parceria?**

*Essa informação pode ser consultada na Área Livre do Portal de Convênios e Parcerias RS.* 

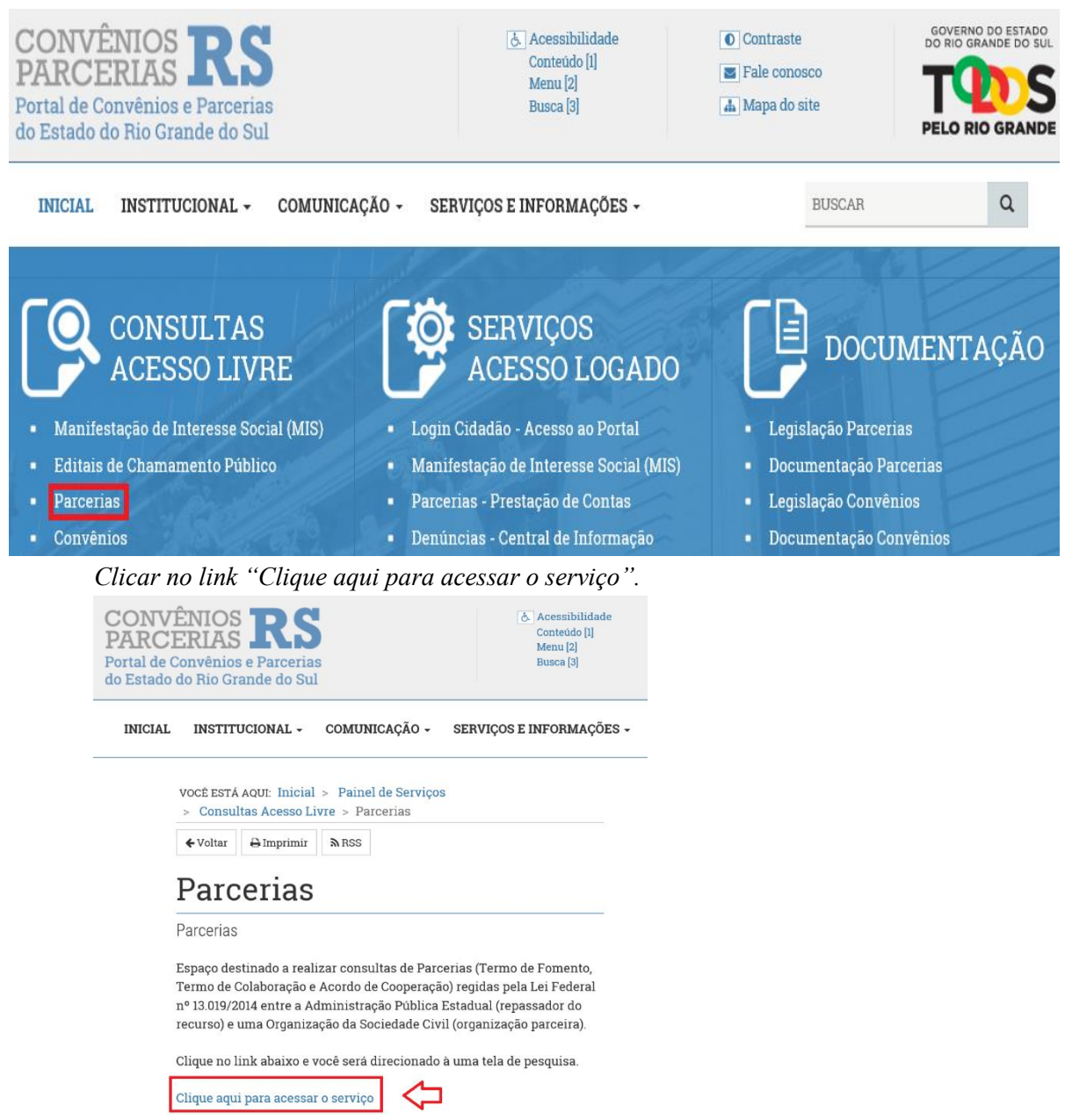

*O Portal abrirá a tela de pesquisa das Parcerias Firmadas. Selecionar pelo menos a Situação e clicar em Pesquisar. No exemplo abaixo, informamos o texto "polo de informática" para buscar o beneficiário.*

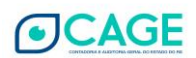

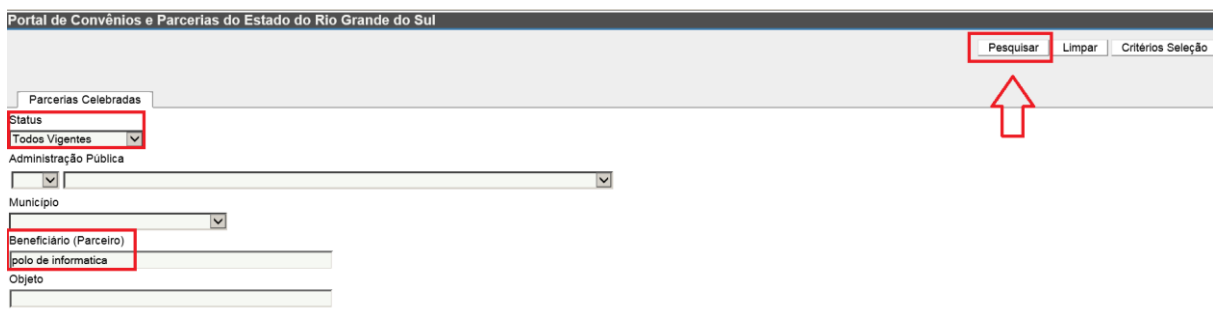

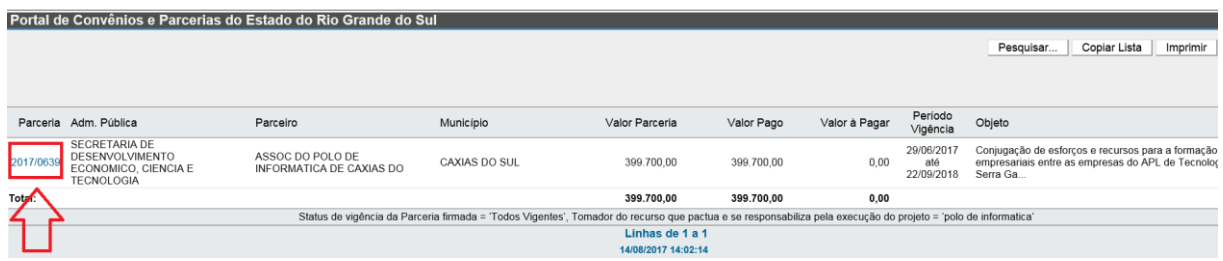

*Clicando o link (na cor azul) com o número da Parceria no FPE (no exemplo acima, é o número 2017/0639) o Portal exibirá todo o detalhamento dessa Parceria.* 

*A informação sobre o prazo para Prestação de Contas está na aba Parceria.*

**13) Não está aparecendo o Extrato Bancário na minha Prestação de Contas. O que fazer?** *O extrato bancário é enviado pelo Banrisul para o Portal de Convênios e Parcerias RS apenas se a conta corrente específica possuir as características conforme a instrução que consta no menu Documentação – Documentação Parcerias.* 

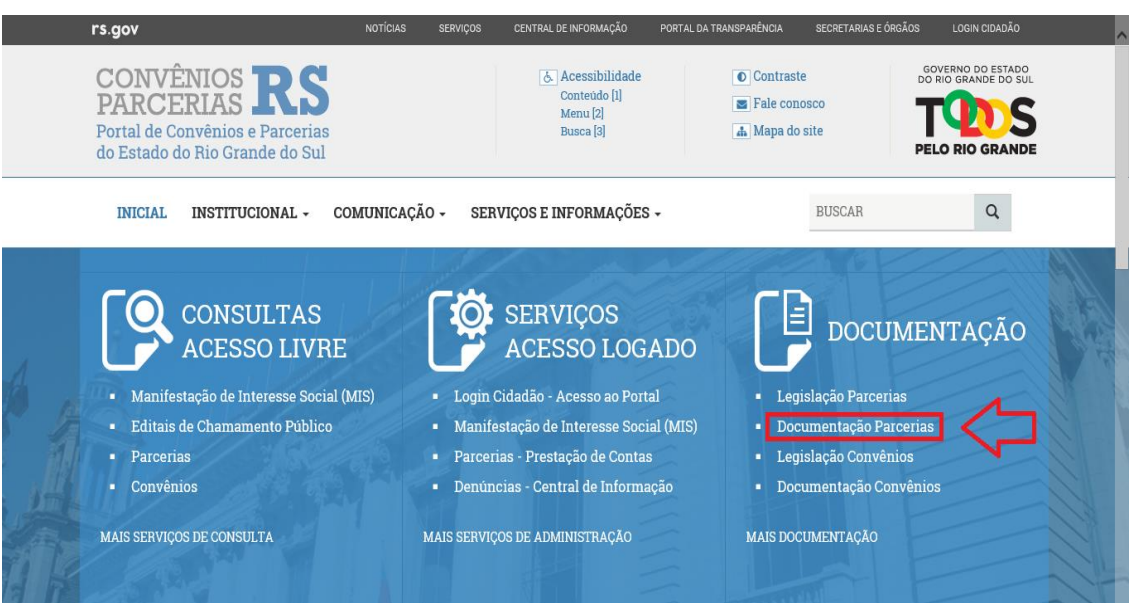

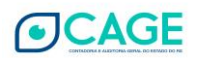

*O formulário que consta no Portal de Convênios e Parcerias RS deve ser apresentado pela Organização Parceira na agência Banrisul quando da solicitação de abertura da conta corrente específica.* 

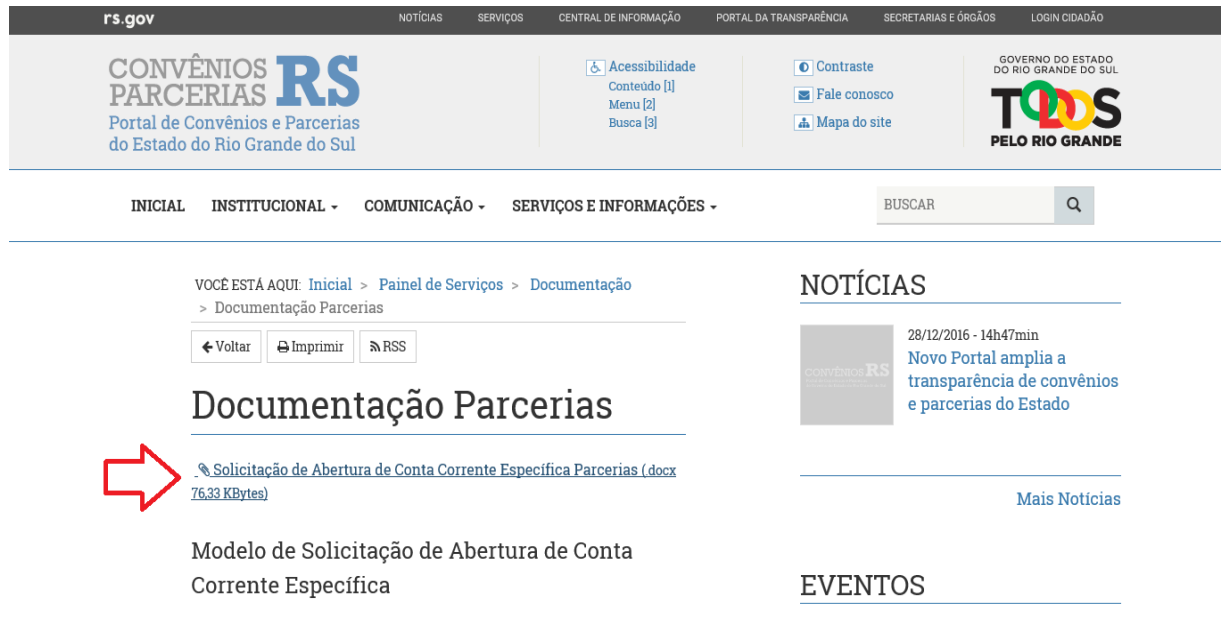

*Assim, se essa orientação não foi seguida quando da abertura da conta corrente, a solução é solicitar a alteração da conta diretamente na agência Banrisul apresentando a instrução constante no Modelo de Solicitação de Abertura de Conta Corrente Específica.* 

**14) Qual é o Grupo de Despesa para pagamentos de encargos patronais, como, por exemplo, INSS e FGTS?** 

*O Grupo de Despesa adequado é o de Remuneração da Equipe.* 

**15) Tenho uma despesa realizada que não se refere a nenhum dos Grupos de Despesa possíveis. Como fazer para incluir um novo tipo de Grupo de Despesa?** 

*Você deve entrar em contato com o Gestor da Parceria. Ele providenciará o cadastro do novo Grupo de Despesa.*

#### **16) Como realizo o cadastro de Boletos na aba Pagamento?**

*Você pode utilizar a forma de pagamento transferência eletrônica.* 

#### **17) Qual é o Grupo de Despesa para pagamentos de diárias?**

*O Grupo de Despesa adequado é o de "Diárias, Viagens e Ressarcimentos". Seus subgrupos são "Passagens", "Hospedagem" e "Alimentação".*

**18) Em relação ao anexo dos documentos referentes a folha de pagamento, pode ser anexado um relatório da folha completa ou deve ser o contracheque de cada colaborador?**

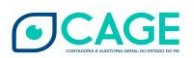

*Deve ser o contracheque de cada colaborador.*

**19) Para inclusão de pagamentos de encargos sociais e retenções de tributos, por exemplo IRRF, quais CNPJs utilizo para inclusão da despesa realizada?**

*Para os encargos de FGTS, INSS e IRRF utilizar os seguintes CNPJs:* 

*FGTS: 00.360.305/0001-04 (Caixa Econômica Federal)*

*INSS: 29.979.036/0001-40 (Instituto Nacional do Seguro Social)*

*IRRF: 00.394.460/0001-41 (Ministério da Fazenda)*

**20) Como deve ser realizada a inclusão de despesa com remuneração da equipe (Folha de Pagamento)?**

*A inclusão da despesa com Folha de Pagamento deve ser realizada conforme o exemplo hipotético abaixo:* 

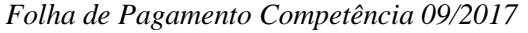

|               | Remuneração<br><i>Bruta</i> | Retenção<br><i>INSS</i> | Retenção<br><b>IRRF</b> | Remuneração<br>Líquida |
|---------------|-----------------------------|-------------------------|-------------------------|------------------------|
| Colaborador 1 | 2.000,00                    | 180,00                  | 0,00                    | 1.820,00               |
| Colaborador 2 | 5.000,00                    | 550,00                  | 312,70                  | 4.137,30               |
| Total         | 7.000,00                    | 730,00                  | 312,70                  | 5.957,30               |

*Encargos Sociais Competência 09/2017*

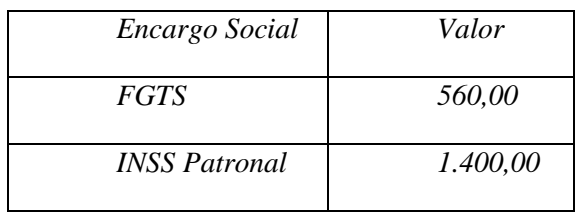

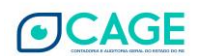

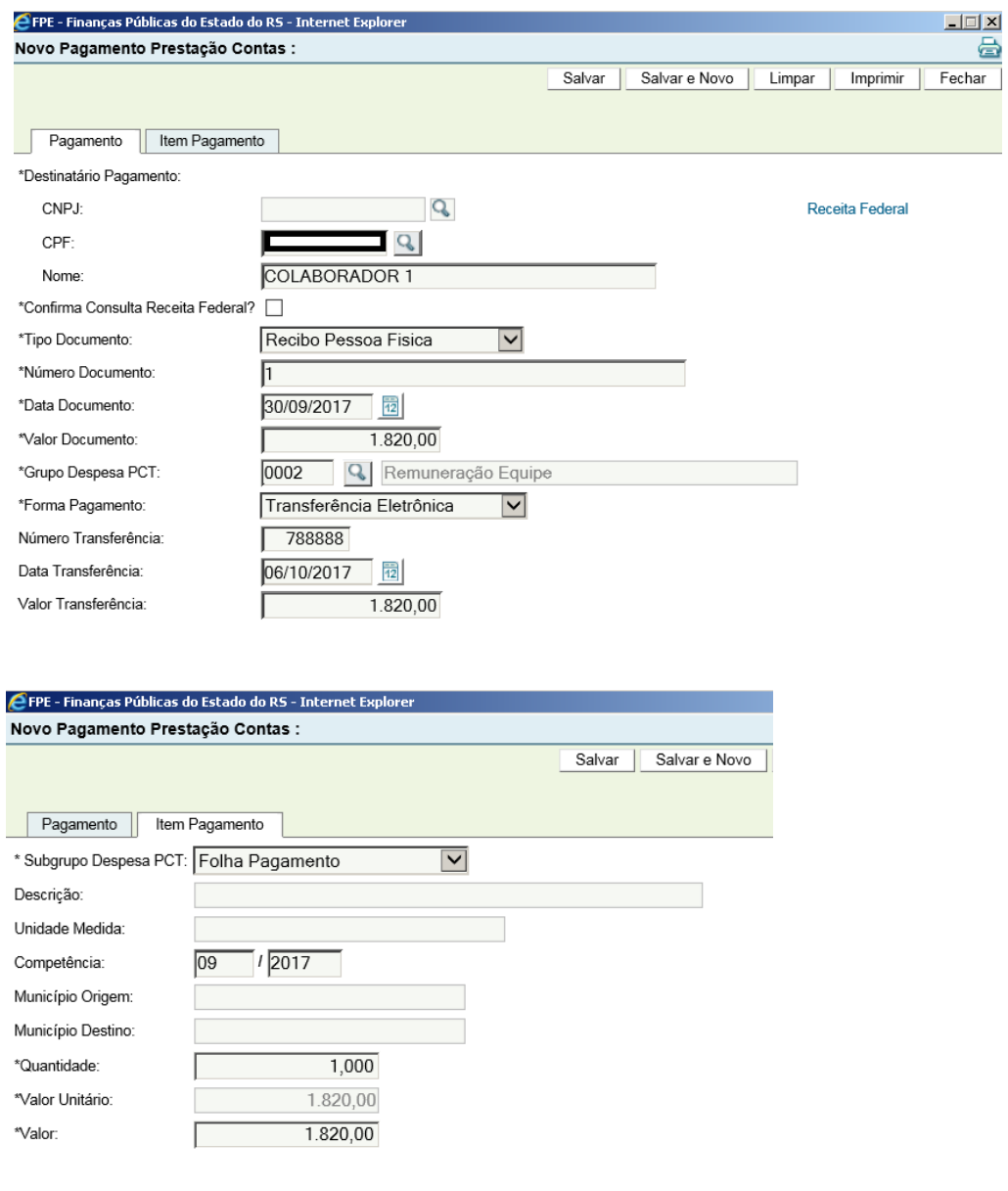

*a) Inclusão da remuneração do colaborador 1. O Valor informado deve ser o valor líquido.* 

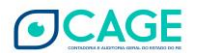

*b) Inclusão da remuneração do colaborador 2. O Valor informado deve ser o valor líquido.* 

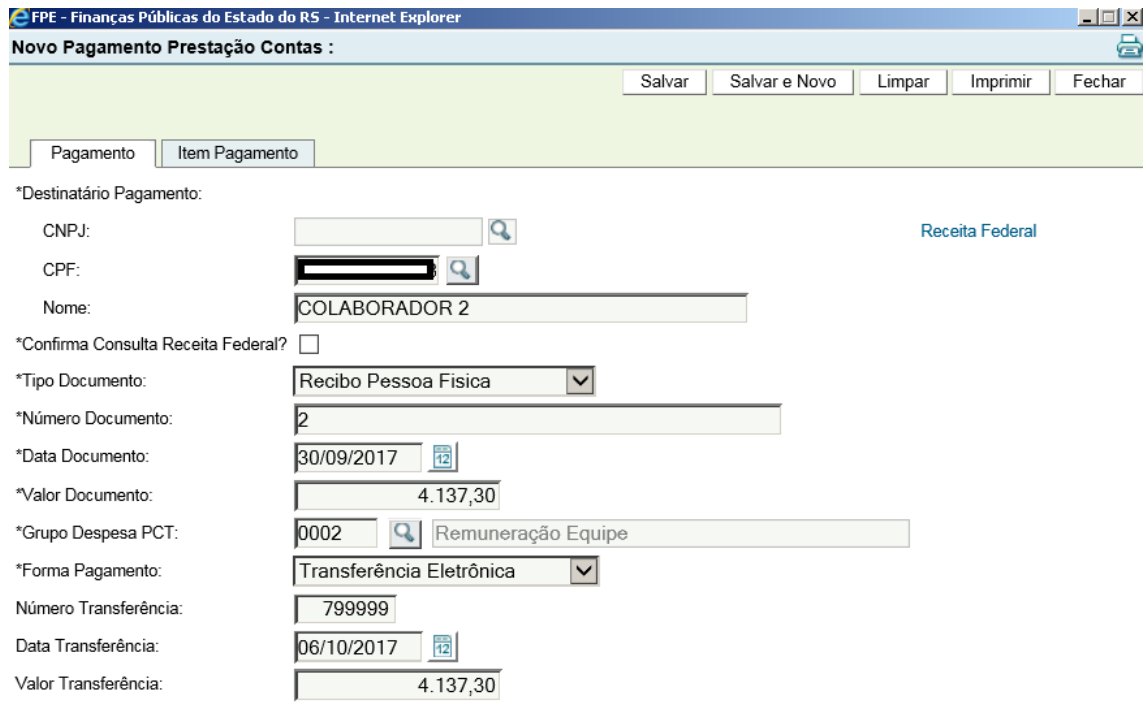

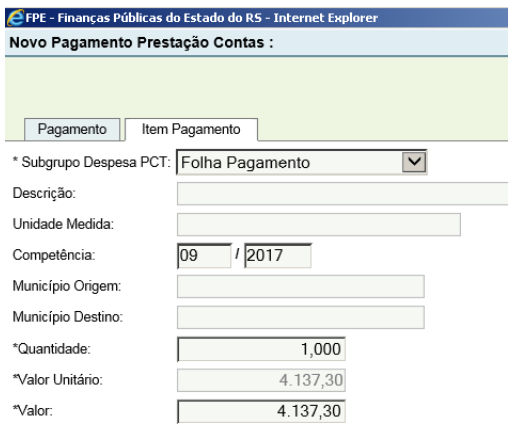

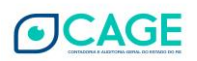

*c) Inclusão da retenção de INSS. Pode ser incluído pelo valor total daquela competência. No campo Número Documento informar a competência e .1 (no caso, ficou 092017.1)*

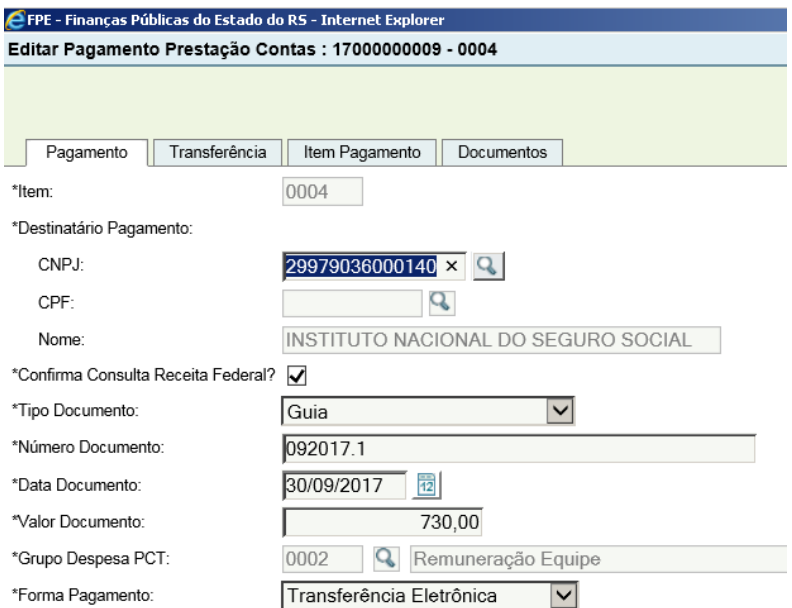

#### <mark>€</mark> FPE - Finanças Públicas do Estado do RS - Internet Explorer Novo Pagamento Prestação Contas : Pagamento | Item Pagamento \* Subgrupo Despesa PCT: Retenções incidentes sobre a V Descrição: Unidade Medida:  $\frac{1}{2017}$ Competência:  $\overline{09}$ Município Origem: Município Destino: \*Quantidade:  $1,000$ \*Valor Unitário: 730,00 \*Valor: 730,00

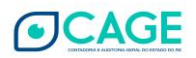

*d) Inclusão da retenção de IRRF. Pode ser incluído pelo valor total daquela competência.*

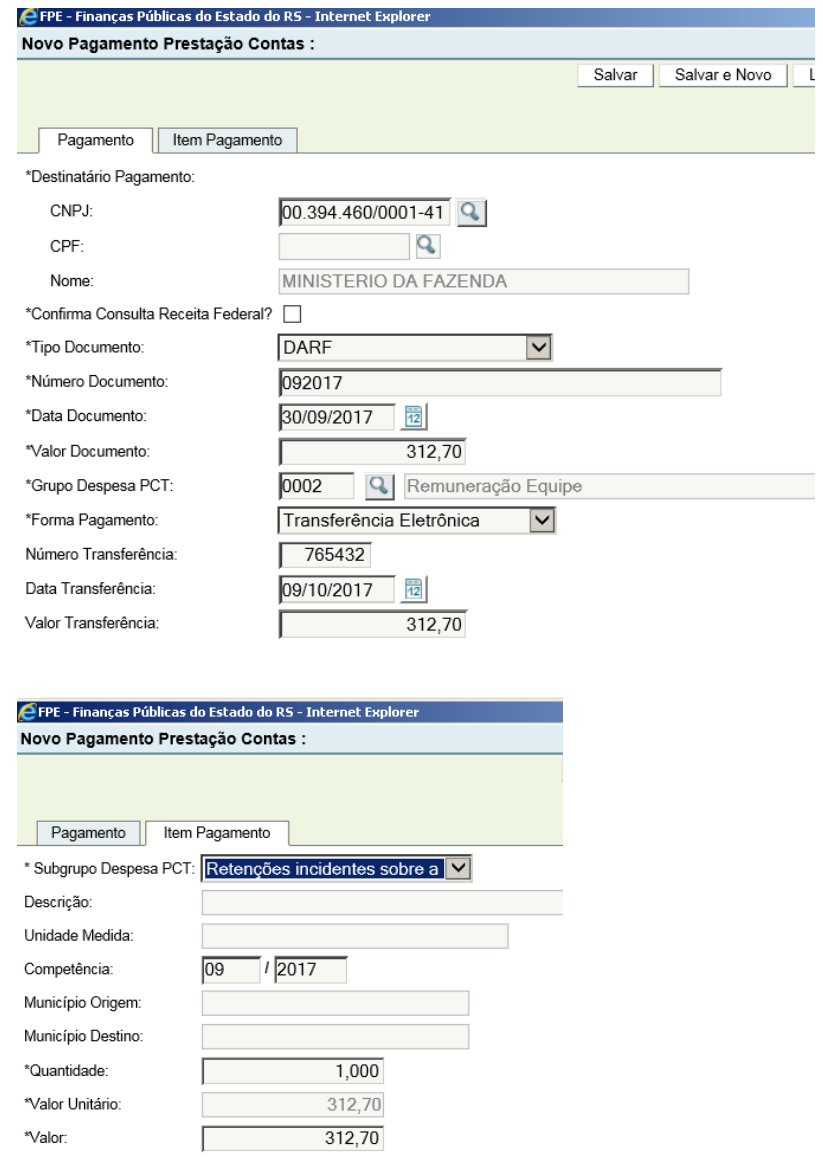

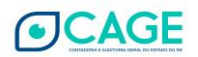

*e) Inclusão do encargo social – parte patronal de INSS. No campo Número Documento informar a competência e .2 (no caso, ficou 092017.2)*

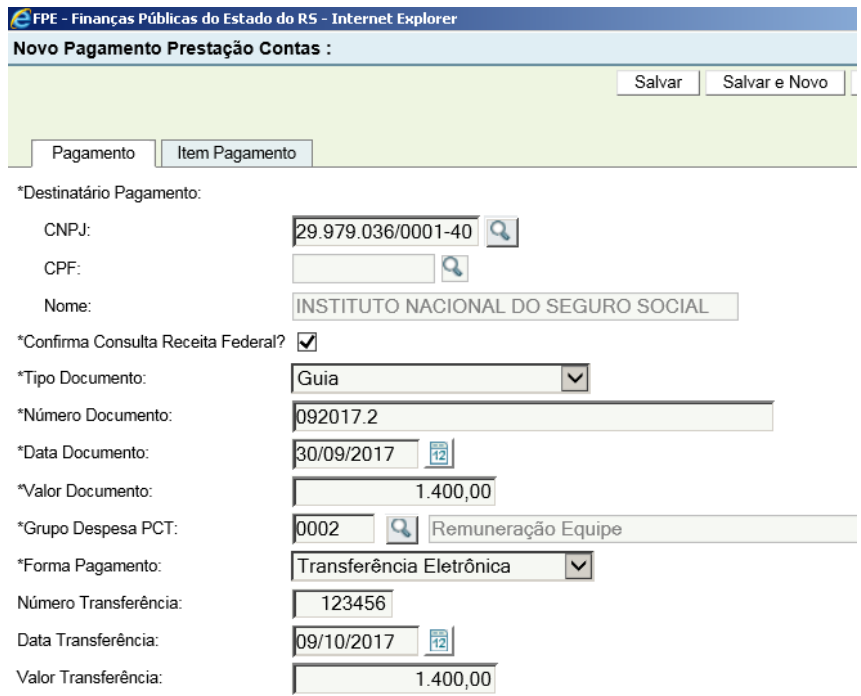

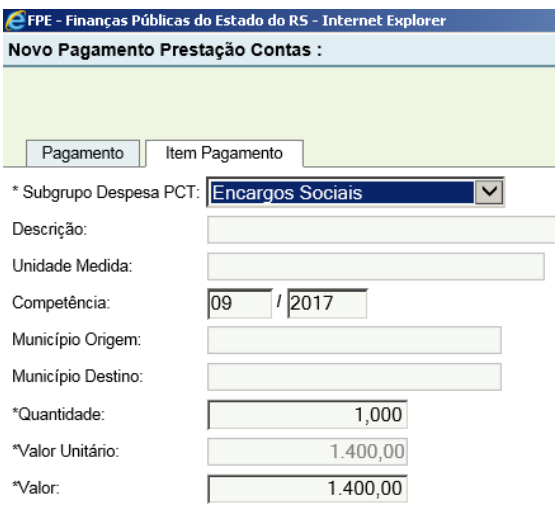

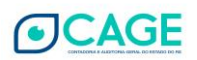

## *f) Inclusão do encargo social do FGTS.*

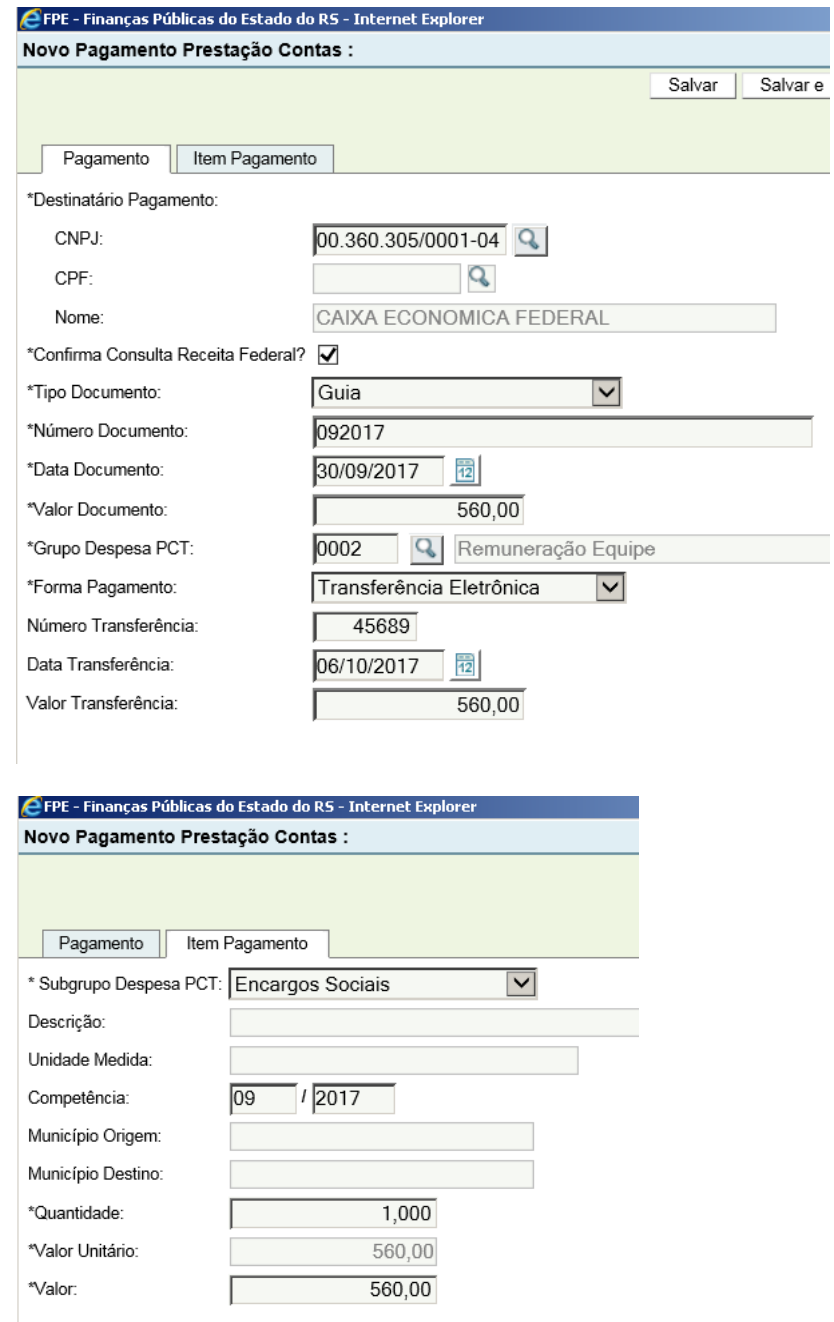

#### **21) A partir de quando posso realizar despesas?**

*As despesas somente poderão ser realizadas a partir do depósito dos recursos na conta bancária especifica da parceria, ao teor do art. 56, caput e §§, da IN CAGE 05/2016.*

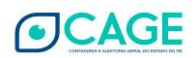

## <span id="page-58-0"></span>**6. HISTÓRICO DE ATUALIZAÇÕES**

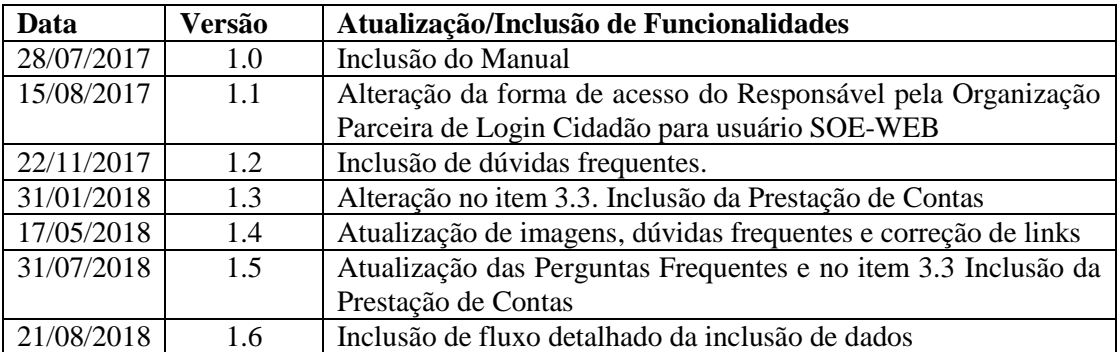

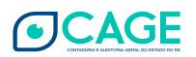